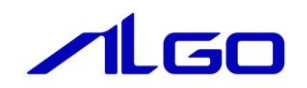

# 設定マニュアル

**EtherCAT** ネットワーク情報ファイル config.xml

## 目 次

## 第1章 [システム構成](#page-2-0)

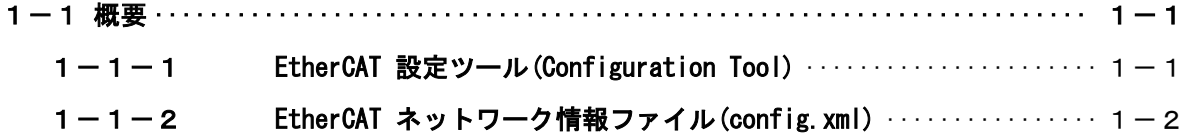

## 第2章 [静的生成](#page-4-0)

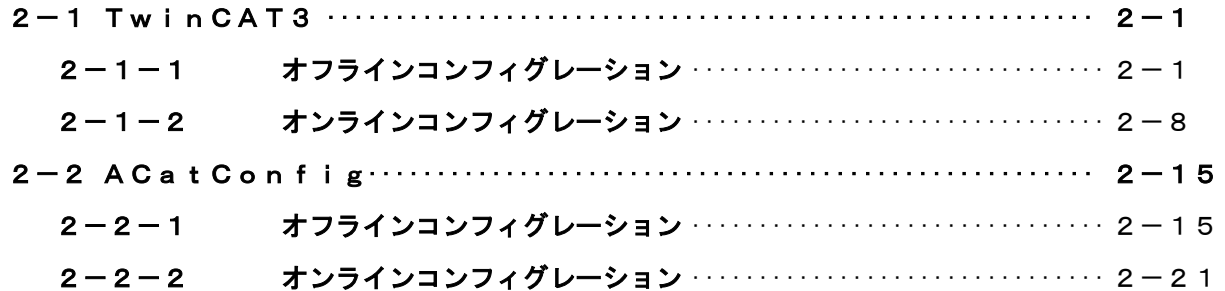

## 第3章 [動的生成](#page-31-0)

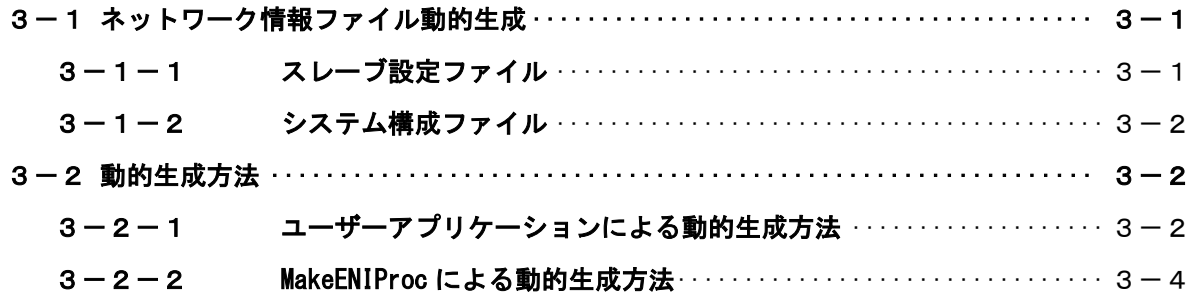

## 第1章 システム構成

### <span id="page-2-0"></span>1-1 概要

<span id="page-2-1"></span>EtherCAT マスタは、Ethernet ポートと EtherCAT ネットワーク情報(EtherCAT Network Information)が記 述されたネットワーク情報ファイル「config.xml」を参照します。ネットワーク情報ファイル「config.xml」 には、ネットワークトポロジ、各デバイスの初期化コマンド、周期的に送信するコマンドが記述されます。 ネットワーク情報ファイル「config.xml」を作成するには EtherCAT 設定ツール(Configuration Tool)を 使用します。

本書では、BECKHOFF 社製「TwinCAT3」、または弊社コンフィグツール「ACatConfig」を使用したネットワ ーク情報ファイル「config.xml」の作成方法について説明します。

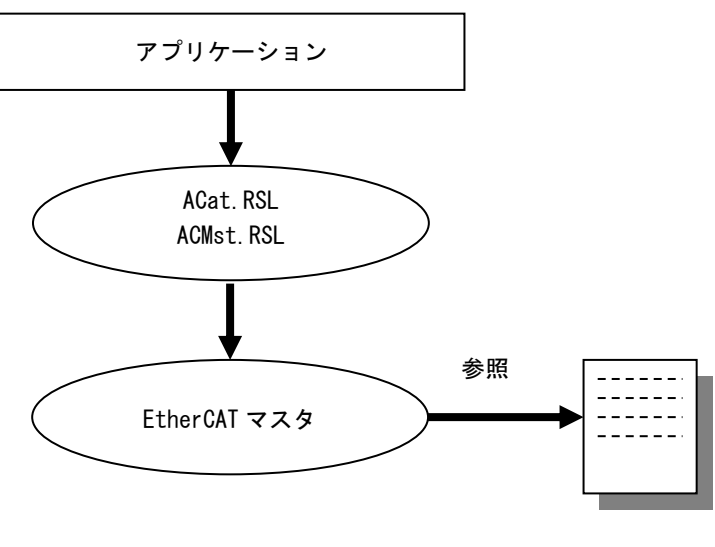

config.xml

図 1-1-1 EtherCAT システム全体構成図

#### <span id="page-2-2"></span>1-1-1 **EtherCAT** 設定ツール**(Configuration Tool)**

設定ツールは、EtherCAT ネットワーク情報(EtherCAT Network Information: ENI)ファイルと呼ばれ るネットワークの構成情報を静的生成します。

この設定情報は EtherCAT スレーブ情報(EtherCAT Slave Information: ESI)ファイルとスレーブの EEPROM やオブジェクトディクショナリから読み出すオンライン情報の両方から生成されます。 設定ツールでは、机上でネットワーク情報ファイルを生成するオフラインコンフィグレーションと実 際に接続されるスレーブをスキャンしてネットワーク情報ファイルを生成するオンラインコンフィグ レーションの二種類の方法があります。

設定ツールには、BECKHOFF 社製「EtherCAT コンフィグレーションツール ET9000」「TwinCAT2/3」や acontis 社製「EC-Engineer」、そして弊社コンフィグツール「ACatConfig」などがあります。

## <span id="page-3-0"></span>1-1-2 **EtherCAT** ネットワーク情報ファイル**(config.xml)**

EtherCAT マスタはネットワーク情報ファイル「config.xml」に設定されたネットワークトポロジ、各 デバイスの初期化コマンド、周期的に送信するコマンドに従ってコマンドを送信します。

ネットワーク情報ファイル「config.xml」と実際に接続されたスレーブ構成が異なる場合は、EtherCAT 通信を開始することができません。

ネットワーク情報ファイル「config.xml」は、弊社 EtherCAT マスタを使用する場合は、ファイル名を 「config.xml」にし、「C:\Program Files\Algosystem\AlgoEtherCAT」に格納する必要があります。 弊社の EtherCAT マスタシステムでは、あらかじめネットワーク情報ファイル「config.xml」を静的生

成しておく方法と、アプリケーション動作開始時にネットワーク情報ファイル「config.xml」を動的 生成する方法の 2 種類があります。

ネットワーク情報ファイルの詳しい技術情報は、ETG.2100 EtherCAT ネットワーク情報仕様書を参照 してください。

## 第2章 静的生成

## <span id="page-4-1"></span><span id="page-4-0"></span>2-1 TwinCAT3

### <span id="page-4-2"></span>2-1-1 オフラインコンフィグレーション

- 1)システムで使用する ESI ファイルを「TwinCAT 3」のインストールされているディレクトリにコピーします。 標準のインストール先は「C:\TwinCAT\3.1\Config\Io\EtherCAT」になります。
	- \*)「3.1」の部分はインストールするバージョンにより異なります。
		- バージョン管理はアプリケーションの開発元である BECKHOFF 社が行っている為、本マニュアルに記載 のバージョンとは異なる事があります。インストールしたバージョンに合わせて読み替えてください。

| C:¥TwinCAT¥3.1¥Config¥Io¥EtherCAT |                  |                                      | $\frac{1}{2}$    | EtherCATの検索          | 使用するスレーブユニット     |
|-----------------------------------|------------------|--------------------------------------|------------------|----------------------|------------------|
| 整理 ▼<br>ライブラリに追加 ▼                | 共有 ▼             | 新しいフォルダー                             |                  | ■ ▼                  |                  |
| SYSTEM (C:)                       | $\blacktriangle$ | 名前                                   | 更新日時             | 種類                   | の全 ESI ファイルをこのディ |
| inetpub                           |                  | Beckhoff AX5xxx                      | 2017/05/08 15:52 | ファイル フォル             | レクトリにコピーします      |
| Intel                             |                  | <b>RES</b>                           | 2017/05/08 15:49 | ファイル フォル             |                  |
| PerfLogs                          |                  | ≌<br>Beckhoff AT2xxx.xml             | 2016/08/23 8:55  | XML ドキュメント           |                  |
| Program Files                     |                  | $\frac{1}{2}$<br>Beckhoff AX2xxx.xml | 2015/11/20 10:18 | XML ドキュメント           |                  |
| Program Files (x86)               |                  | $\frac{1}{2}$<br>Beckhoff AX5xxx.xml | 2016/11/04 10:20 | XML ドキュメン            | 805 K            |
| ProgramData                       |                  | $\equiv$<br>Beckhoff BKxxxx.xml      | 2016/07/15 12:24 | XML ドキュメ             | 1.912 K          |
|                                   |                  | $\equiv$<br>Beckhoff CUxxxx.xml      | 2015/02/04 12:57 | <b>XML ドキ</b>        | 130 K            |
| <b>TwinCAT</b>                    |                  | $\mathbf{r}$<br>Beckhoff CXxxxx.xml  | 2015/02/05 11:54 | <b>XML</b><br>ドキュメント | 94 K             |
| 3.1                               |                  | e<br>Beckhoff F11xxx.xml             | 2016/09/23 11:31 | XML ドキュメント           | 60 K             |
| <b>Boot</b>                       |                  | 曾<br>Beckhoff EJ2xxx.xml             | 2016/02/15 11:48 | XML ドキュメント           | 129 K            |
| Components                        |                  | $\equiv$<br>Beckhoff EJ3xxx.xml      | 2017/01/13 12:16 | XML ドキュメント           | 631 K            |
| Config                            |                  | $\approx$<br>Beckhoff EJ4xxx.xml     | 2017/01/13 12:33 | XML ドキュメント           | 232 K            |
| Io                                |                  | Beckhoff EJ5xxx.xml<br>≝             | 2016/09/08 13:17 | XML ドキュメント           | 166 K            |
| CANopen                           |                  | Beckhoff EJ7xxx.xml                  | 2016/11/17 12:32 | XML ドキュメント           | 1,752 K          |
| <b>DeviceNet</b>                  |                  | ≌<br>Beckhoff EJ9xxx.xml             | 2017/01/13 12:08 | XML ドキュメント           | 152 K            |
| Esb                               |                  | $\mathbf{P}$<br>Beckhoff FKxxxx.xml  | 2016/12/05 12:52 | XML ドキュメント           | 181 K            |
|                                   |                  | 曾<br>Beckhoff EKxxxx-0080.xml        | 2015/02/04 12:57 | XML ドキュメント           | 9 K              |
| EtherCAT                          |                  | $\equiv$<br>Beckhoff EL1xxx.xml      | 2017/01/12 16:17 | XML ドキュメント           | 2,627K           |
| <b>EtherCATAP</b>                 | $-4$             | all modules of money could           | m.               | VAND DOLL            |                  |
| 80 個の項目                           |                  |                                      |                  |                      |                  |

図 2-1-1-1 TwinCAT 3 ESI ファイル格納場所

2)BECKHOFF 社製「TwinCAT 3」を起動します。 TwinCAT 3 は Visual Studio からプロジェクトを作成する事で操作する事が出来ます。 TwinCAT 3 をインストール済みのパソコンから VisualStudio を起動し、ファイルメニューから新規作成→ プロジェクトを選択します。 the control of the control of the

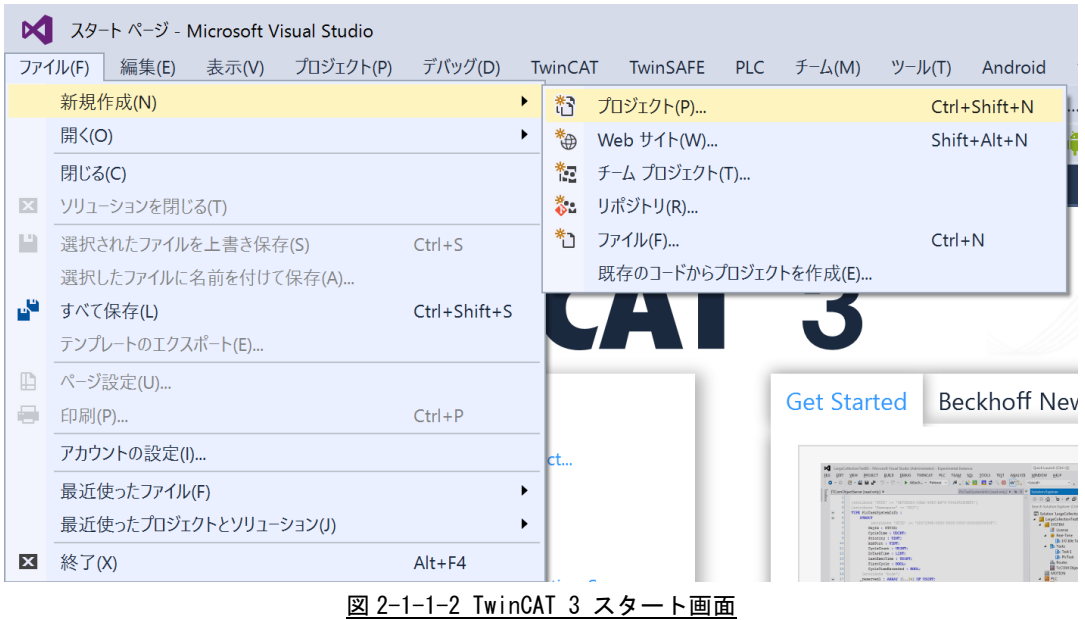

3)新しいプロジェクトを作成する画面が開くので、「TwinCAT Projects」を選択し、名前,場所を入力し、 OK ボタンを押します。

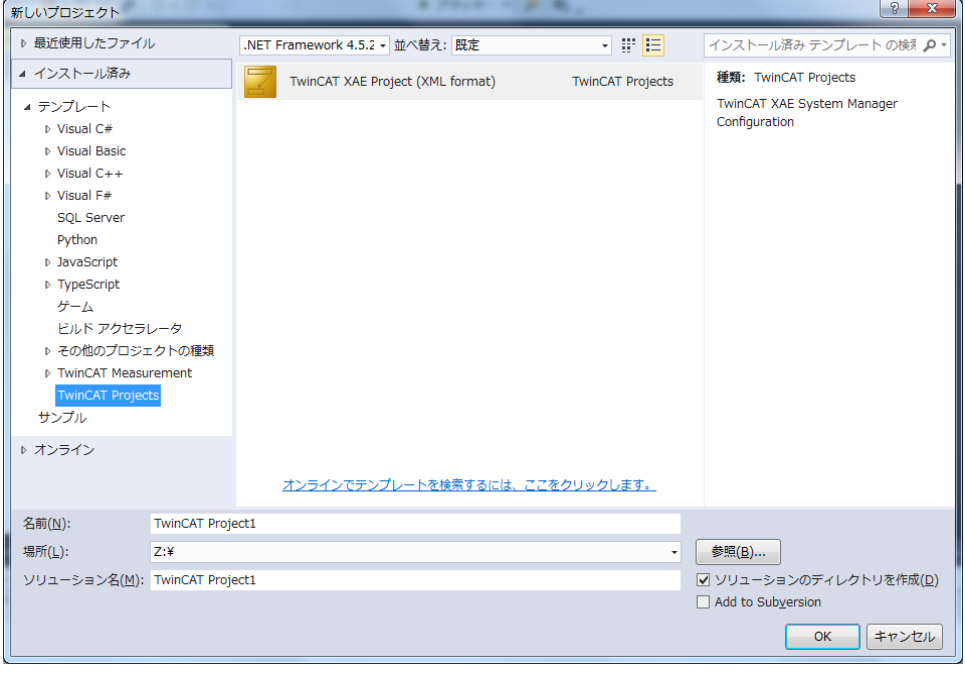

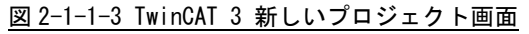

4)作成されたプロジェクトのソリューションエクスプローラから、[I/O]→[Devices]を選択します。 右クリックのメニューから、新しい項目の追加を選択します。

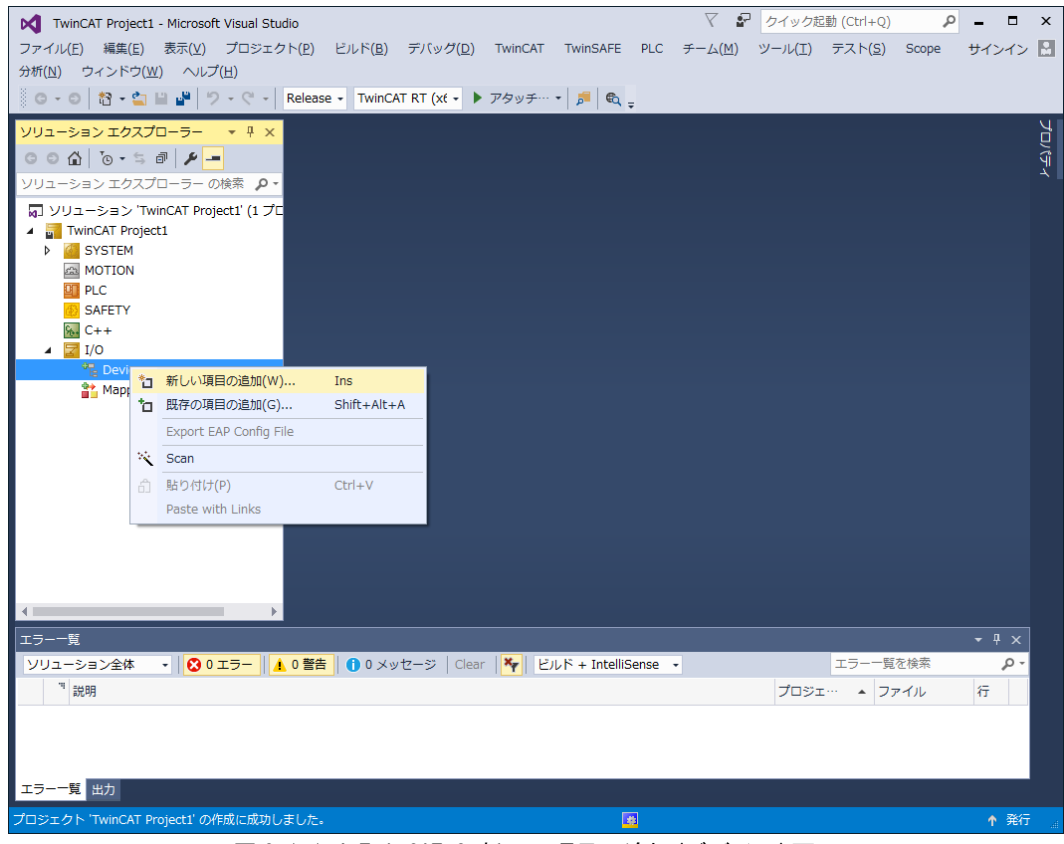

図 2-1-1-4 TwinCAT 3 新しい項目の追加(デバイス)画面

5)新しい項目の追加を選択して表示されるウィンドウから、[EtherCAT Master]を選択し、 OK ボタンを押します。

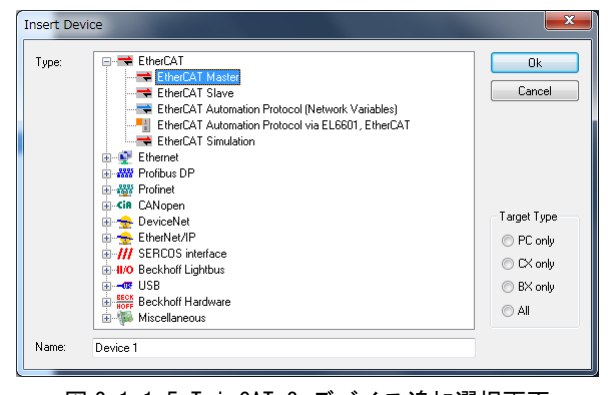

図 2-1-1-5 TwinCAT 3 デバイス追加選択画面

the control of the control of the control of the control of the control of

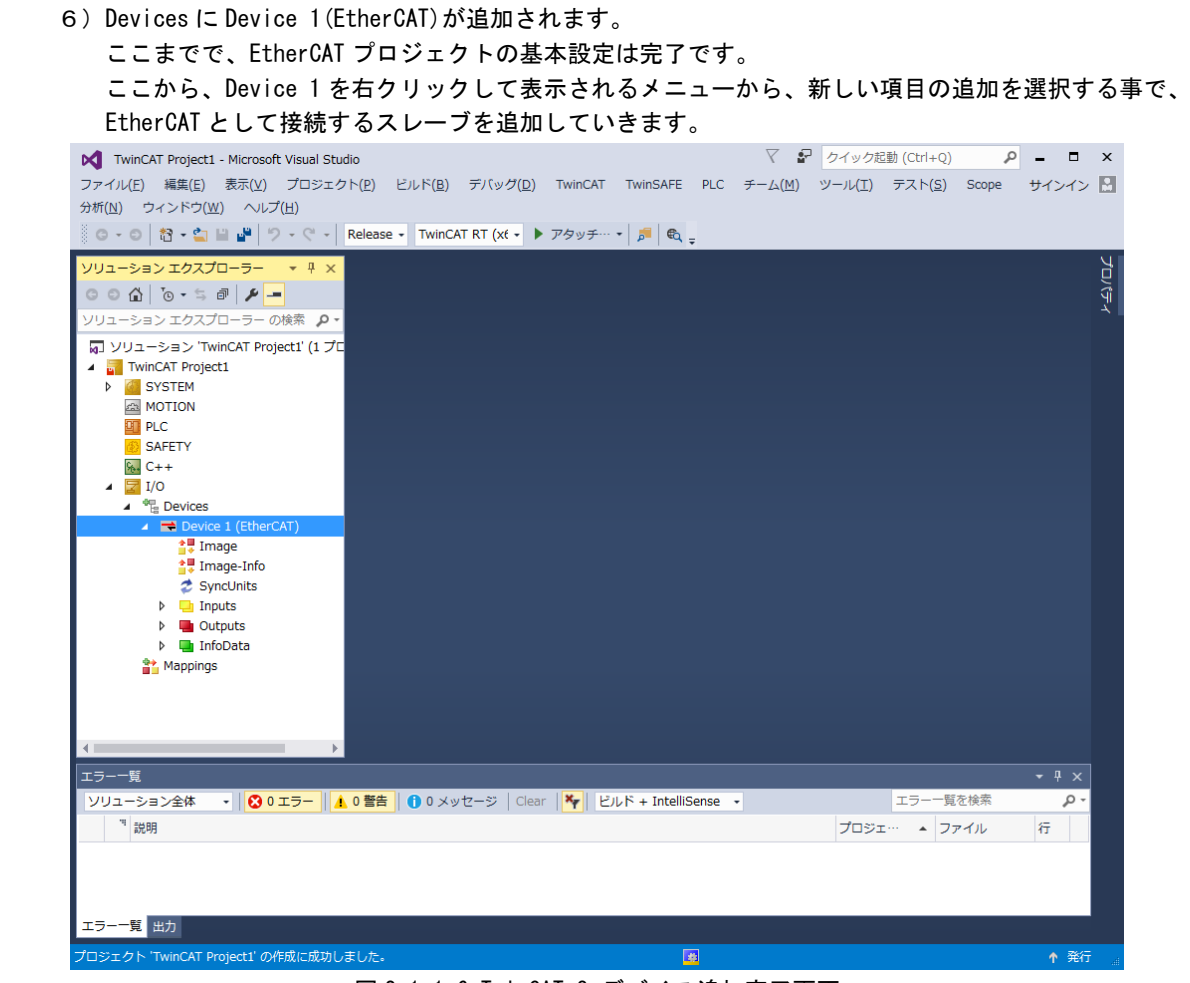

図 2-1-1-6 TwinCAT 3 デバイス追加完了画面

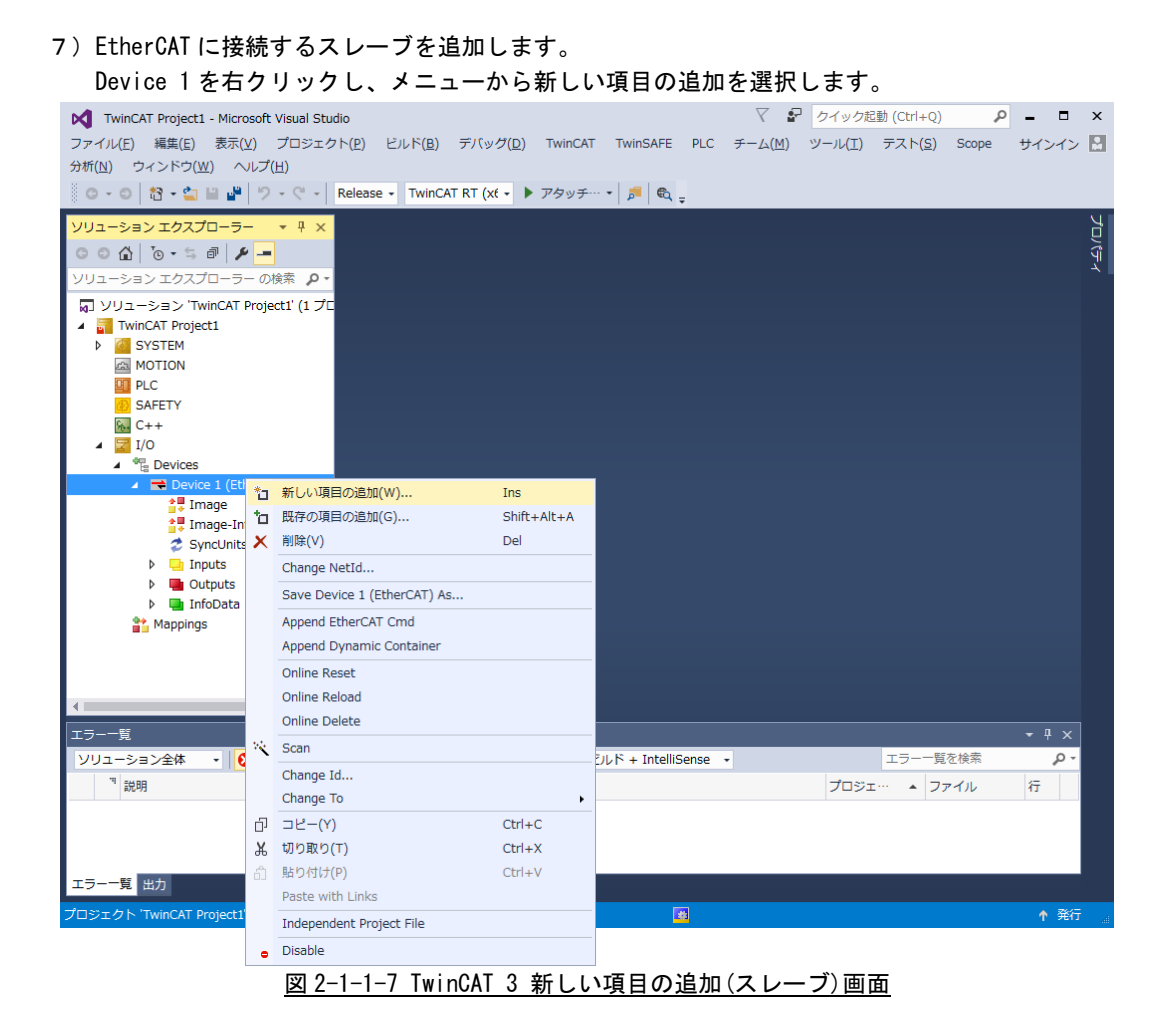

8)表示されるウィンドウから、接続するスレーブを選択し、OK ボタンを押します。 この時、使用するスレーブが表示されない場合、2-1-1 の 1)に記載のディレクトリに対象スレーブの ESI ファイルがコピーされていない為、ESI ファイルを入手して該当のディレクトリにコピーし、ツールの リスタートをしてください。ESI ファイルは各スレーブメーカーが用意しています。 \*)図では、弊社 DIO スレーブを選択しています。

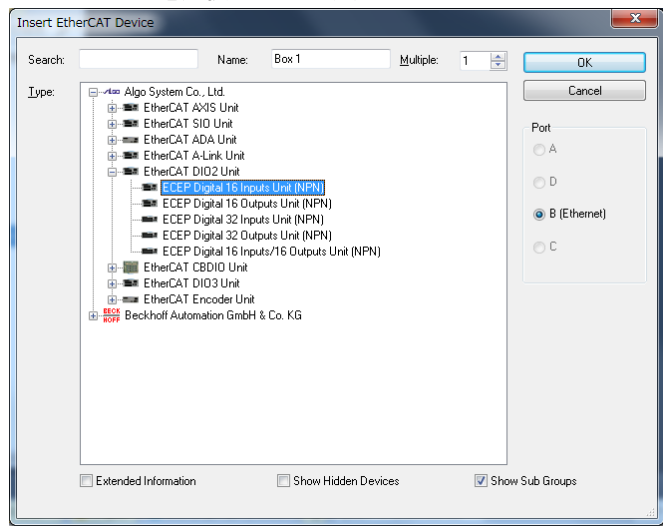

図 2-1-1-8 TwinCAT 3 スレーブ追加選択画面

1) ~8) までで使用するスレーブユニットの設定が終了です。 次に Distributed Clock を使用する場合は9)~10)を、使用しない場合は11)を行ってください。

9)各スレーブの Distributed Clock 設定を有効にした上で、Device 1 をダブルクリックで開き、 デバイスの EtherCAT タブの中にある「Advanced Setting..」を選択します。

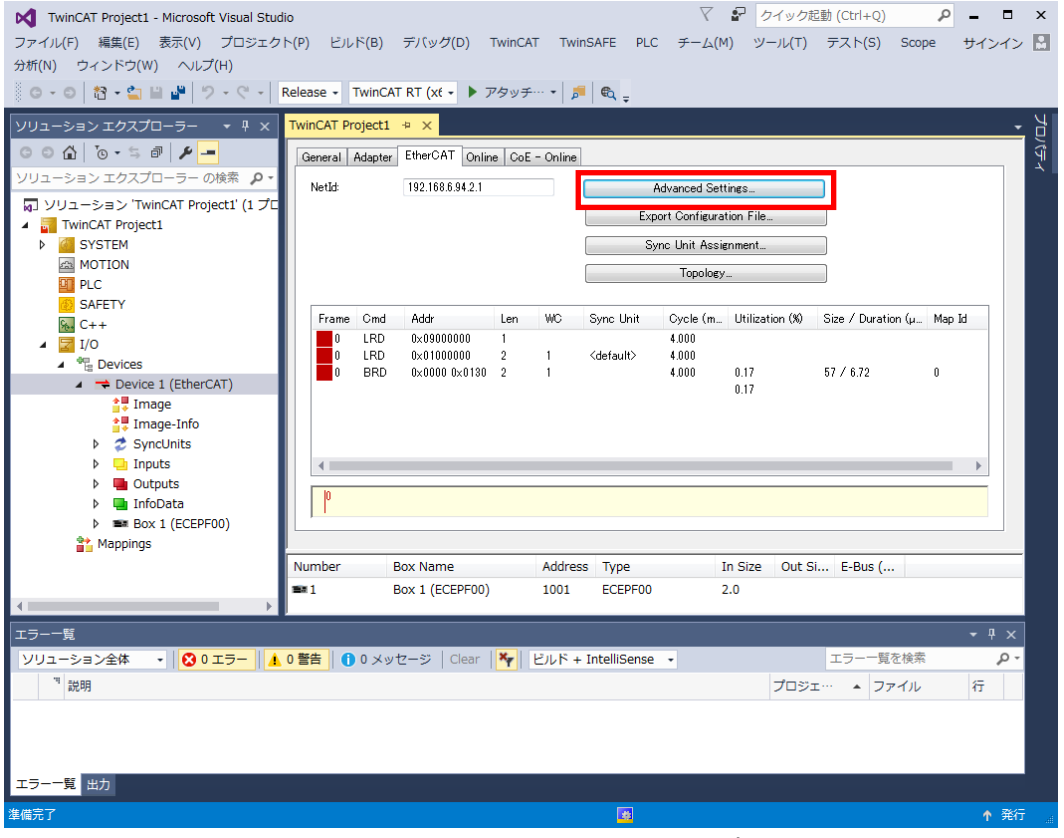

図 2-1-1-9 TwinCAT 3 Distributed Clock 設定画面 1

※ スレーブの Distributed Clock 設定の方法は、各スレーブユニットのマニュアル等を参照ください。

- 10)「Distributed Clocks」の項を選択し、DC Mode の「DC in use」を選択し、「DC Time controlled by TwinCAT Time(Slave Mode)」にチェックを入れ、[OK]ボタンをクリックします。
	- \*)「Automatic DC Mode Selection」からチェックを外して「DC in use」にチェックを入れます。

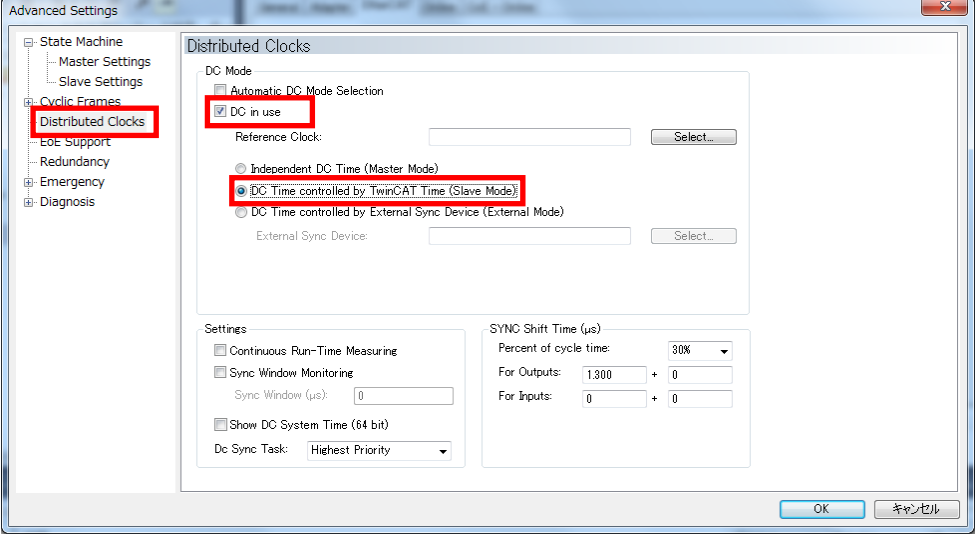

図 2-1-1-10 TwinCAT 3 Distributed Clock 設定画面 2

11)使用するスレーブユニットを確認の上、EtherCAT タブの「Export Configuration File..」を選択し、 ファイルを保存します。

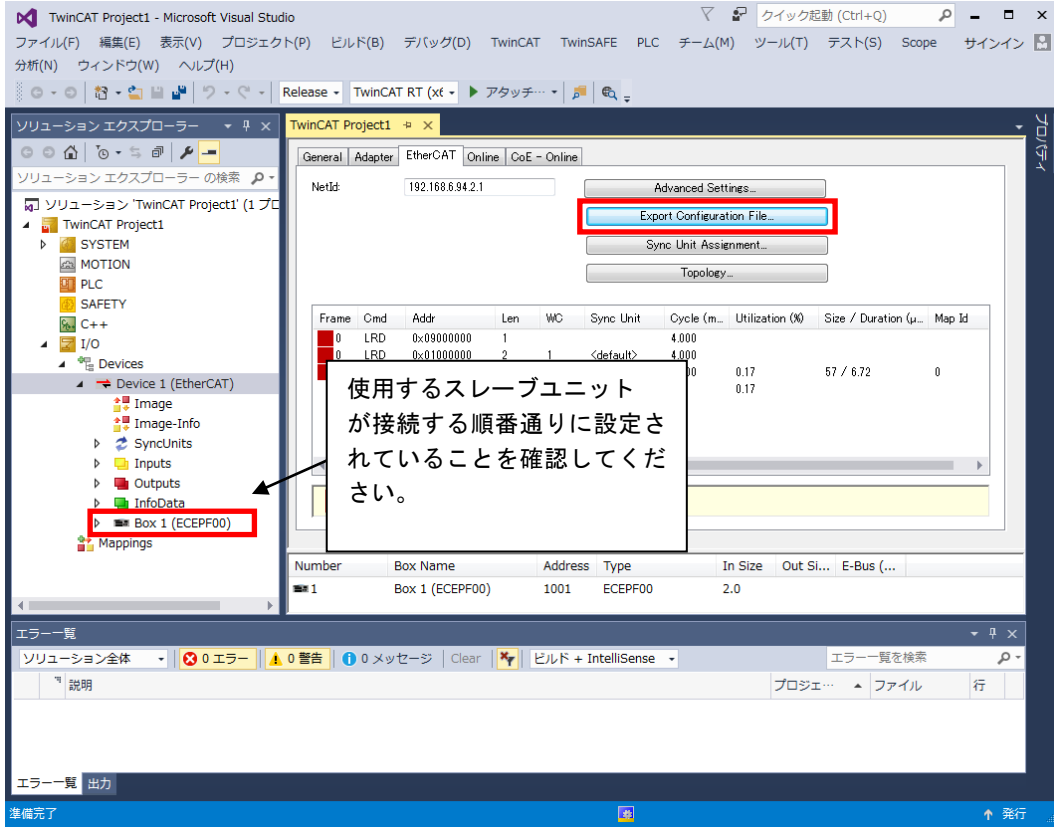

#### **図 2-1-1-11 TwinCAT 3 ネットワーク情報ファイル作成画面**

※ 弊社 EtherCAT マスタを使用する場合は、ファイル名は「config.xml」にし、 「C:\Program Files\Algosystem\AlgoEtherCAT」に格納する必要があります。

### <span id="page-11-0"></span>2-1-2 オンラインコンフィグレーション

- 1)システムで使用する ESI ファイルを「TwinCAT 3」のインストールされているディレクトリにコピーします。 標準のインストール先は「C:\TwinCAT\3.1\Config\Io\EtherCAT」になります。
	- \*)「3.1」の部分はインストールするバージョンにより異なります。 バージョン管理はアプリケーションの開発元である BECKHOFF 社が行っている為、本マニュアルに記載 のバージョンとは異なる事があります。インストールしたバージョンに合わせて読み替えてください。

| C:¥TwinCAT¥3.1¥Config¥Io¥EtherCAT | EtherCATの検索<br>$\frac{1}{2}$                                           |                  |                |                  |  |
|-----------------------------------|------------------------------------------------------------------------|------------------|----------------|------------------|--|
| 整理 ▼<br>ライブラリに追加 ▼                | 新しいフォルダー<br>共有▼                                                        |                  | <b>HE</b>      | 使用するスレーブユニット     |  |
| SYSTEM (C:)                       | 名前                                                                     | 更新日時             | 種類             | の全 ESI ファイルをこのディ |  |
| inetpub                           | Beckhoff AX5xxx                                                        | 2017/05/08 15:52 | ファイル フォル       | レクトリにコピーします      |  |
| Intel                             | <b>RES</b>                                                             | 2017/05/08 15:49 | ファイル フォル       |                  |  |
| PerfLogs                          | 曾<br>Beckhoff AT2xxx.xml                                               | 2016/08/23 8:55  | XML ドキュメント     |                  |  |
| Program Files                     | 曾<br>Beckhoff AX2xxx.xml                                               | 2015/11/20 10:18 | XML ドキュメント     |                  |  |
| Program Files (x86)               | $\equiv$<br>Beckhoff AX5xxx.xml                                        | 2016/11/04 10:20 | XML ドキュメント     | 805 K            |  |
| ProgramData                       | 曾<br>Beckhoff BKxxxx.xml                                               | 2016/07/15 12:24 | XML ドキュメ       | 1,912K           |  |
| <b>TwinCAT</b>                    | ≝<br>Beckhoff CUxxxx.xml                                               | 2015/02/04 12:57 | <b>XML ドキ</b>  | 130 K            |  |
|                                   | P<br>Beckhoff CXxxxx.xml                                               | 2015/02/05 11:54 | XML.<br>ドキュメント | 94 K             |  |
| 3.1                               | $\overline{\mathbf{e}}$<br>Beckhoff EJ1xxx.xml                         | 2016/09/23 11:31 | XML ドキュメント     | 60 K             |  |
| Boot                              | $\equiv$<br>Beckhoff EJ2xxx.xml                                        | 2016/02/15 11:43 | XML ドキュメント     | 129 K            |  |
| Components                        | 曾<br>Beckhoff EJ3xxx.xml                                               | 2017/01/13 12:16 | XML ドキュメント     | 631 K            |  |
| Config                            | 曾<br>Beckhoff EJ4xxx.xml                                               | 2017/01/13 12:33 | XML ドキュメント     | 232 K            |  |
| Io                                | Beckhoff EJ5xxx.xml                                                    | 2016/09/08 13:17 | XML ドキュメント     | 166 K            |  |
| CANopen                           | $\left  \stackrel{\text{\tiny{CD}}}{=} \right $<br>Beckhoff EJ7xxx.xml | 2016/11/17 12:32 | XML ドキュメント     | 1,752 K          |  |
| <b>DeviceNet</b>                  | Beckhoff EJ9xxx.xml                                                    | 2017/01/13 12:08 | XML ドキュメント     | 152 K            |  |
| Esb                               | P<br>Beckhoff EKxxxx.xml                                               | 2016/12/05 12:52 | XML ドキュメント     | 181 K            |  |
| EtherCAT                          | $\equiv$<br>Beckhoff EKxxxx-0080.xml                                   | 2015/02/04 12:57 | XML ドキュメント     | 9 K              |  |
| EtherCATAP                        | $\equiv$<br>Beckhoff EL1xxx.xml<br>of needs of money and               | 2017/01/12 16:17 | XML ドキュメント     | 2,627 K          |  |
|                                   |                                                                        | m.               |                |                  |  |
| 80 個の項目                           |                                                                        |                  |                |                  |  |

図 2-1-2-1 TwinCAT 3 ESI ファイル格納場所

2)BECKHOFF 社製「TwinCAT 3」を起動します。 TwinCAT 3 は Visual Studio からプロジェクトを作成する事で操作する事が出来ます。 TwinCAT 3 をインストール済みのパソコンから VisualStudio を起動し、ファイルメニューから新規作成→ プロジェクトを選択します。 the control of the control of the

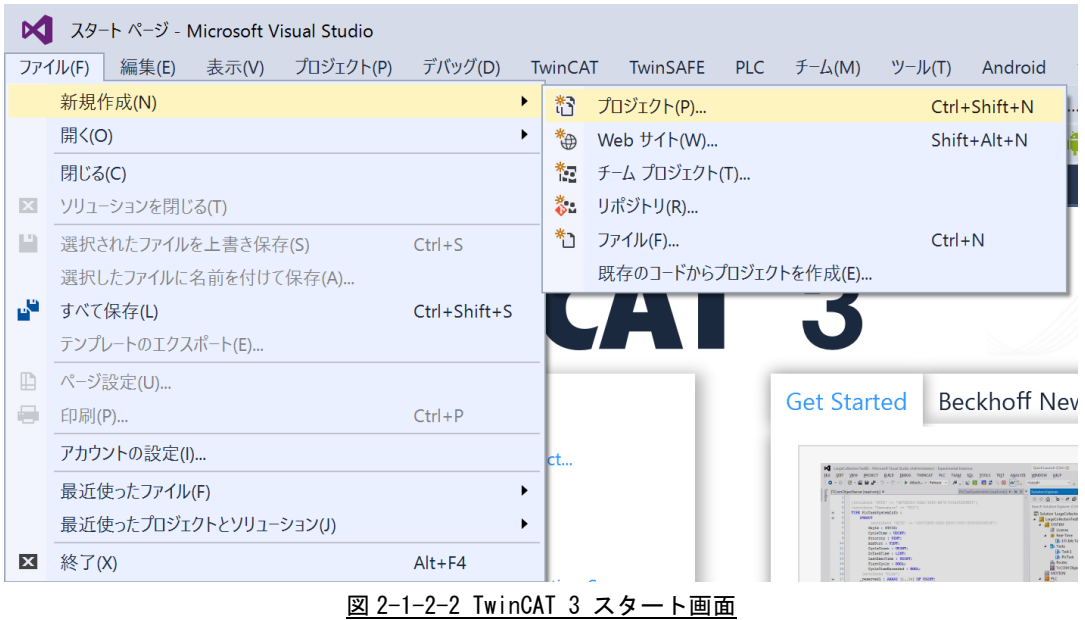

3)新しいプロジェクトを作成する画面が開くので、「TwinCAT Projects」を選択し、名前,場所を入力し、 OK ボタンを押します。

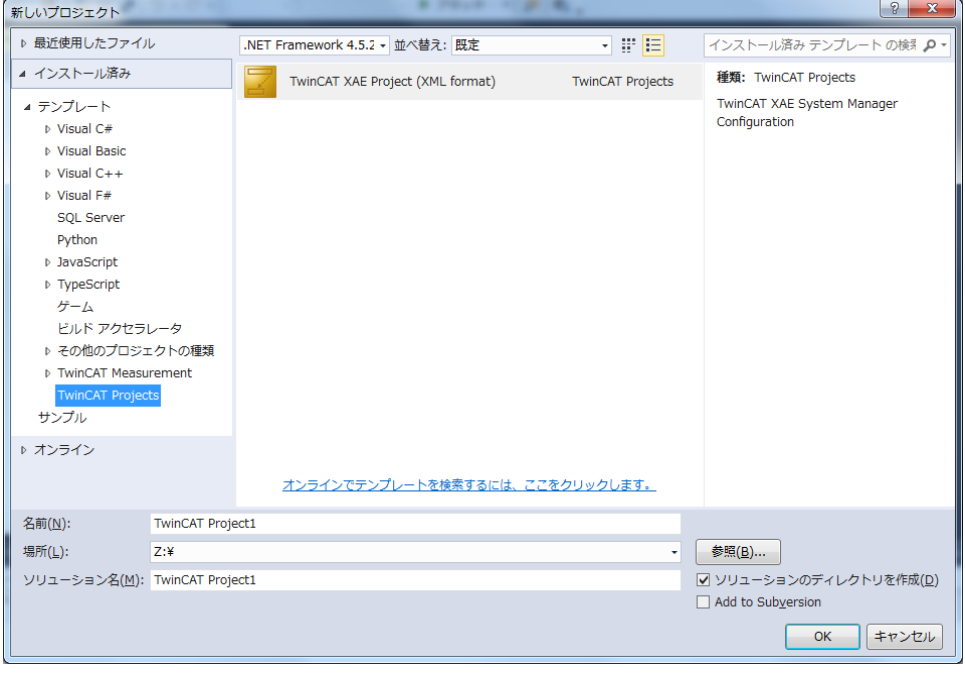

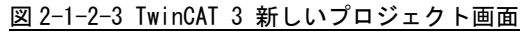

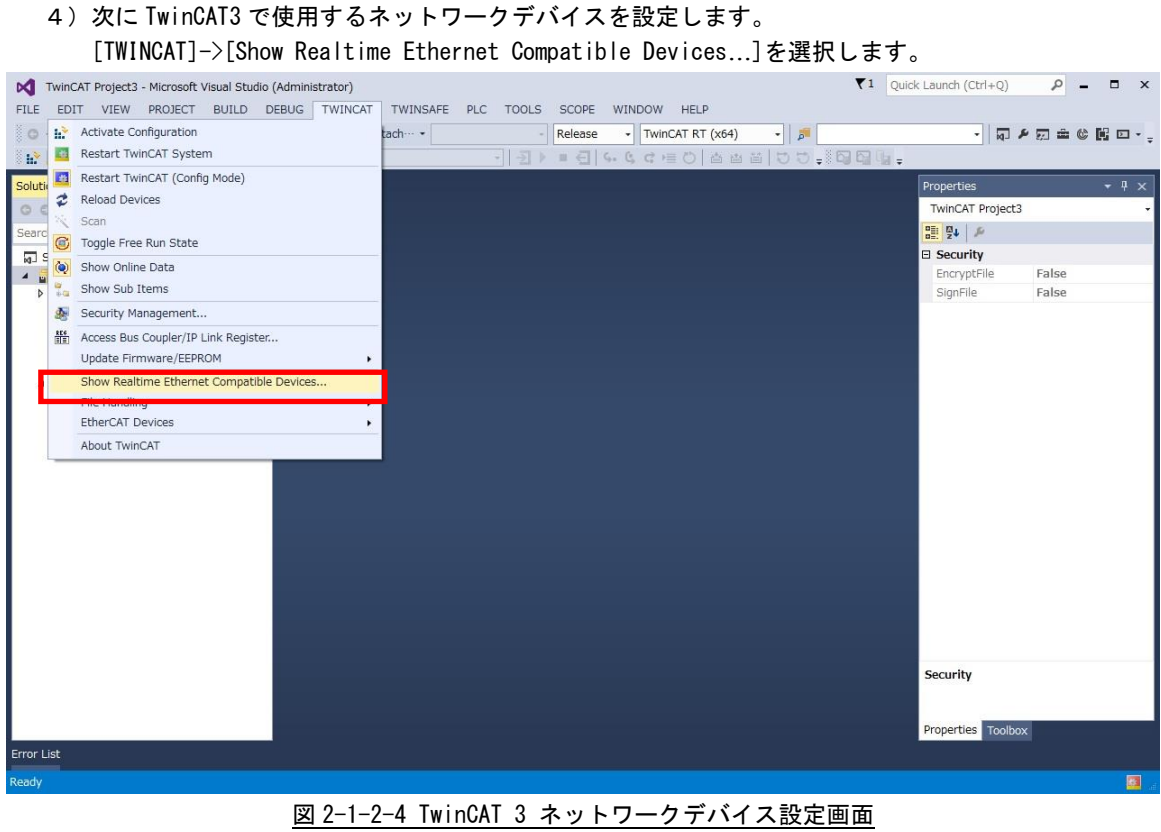

5)[Compatible devices]の中から、TwinCAT3 で使用するネットワークデバイスを選択し、[Install]を 押します。

正常にインストールできた場合は、[Installed and ready to use devices(realtime capable)]に ネットワークデバイスが追加されます。

※ [Compatible devices]にネットワークデバイスが無い場合は、TwinCAT 3 で使用できるネットワーク デバイスがありませんので、オンラインコンフィグレーションはできません。

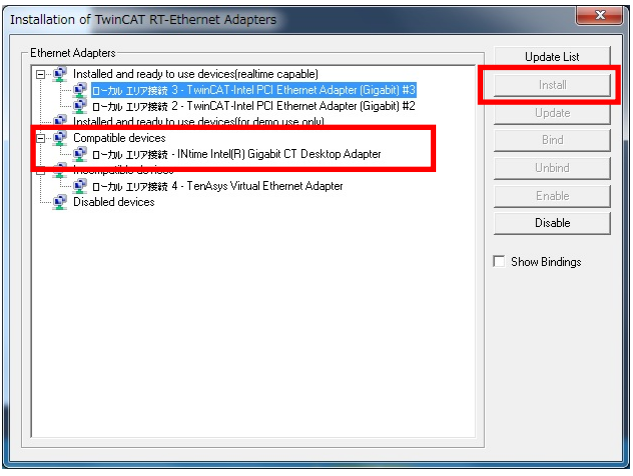

図 2-1-2-5 TwinCAT 3 ネットワークデバイスインストール画面

6)プロジェクトのソリューションエクスプローラから、[I/O]->[Devices]を選択します。 右クリックのメニューから、[Scan]を選択します。

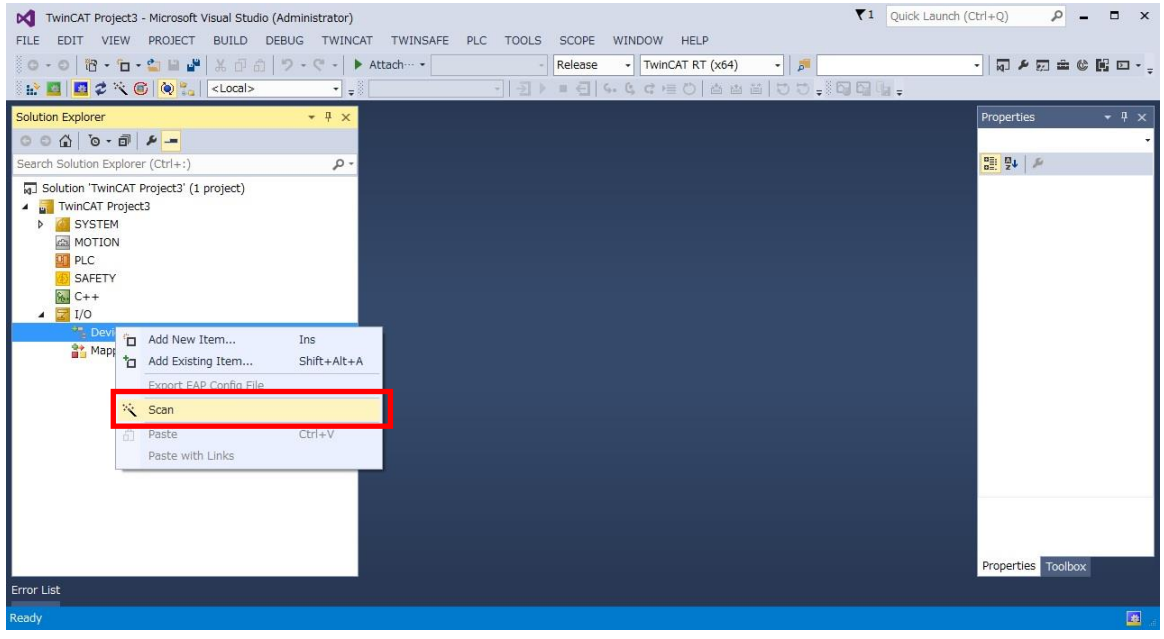

図 2-1-2-6 TwinCAT 3 スキャンスレーブ画面

- 7)5)で設定したネットワークデバイスが見つかりますので、[OK]ボタンを押します。
- ※ ネットワークデバイスに EtherCAT スレーブが接続されている場合は、EtherCAT として認識され、チェッ クボックスにチェックが入っています。

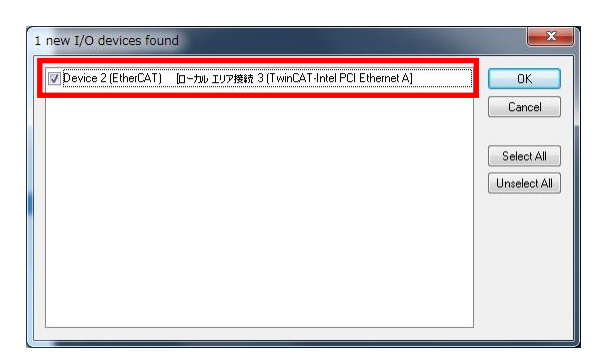

図 2-1-2-7 TwinCAT 3 スキャンデバイス選択画面

8)スキャンするかどうか聞かれますので、スキャンする場合は、[はい]を押します。

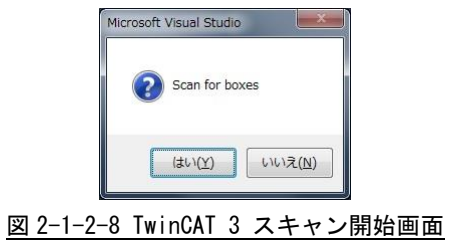

9)スキャン完了後、[Free Run]で通信させますかと聞かれますので、そのまま通信する場合は、「はい」を 押します。

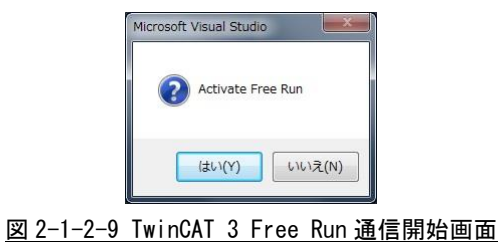

10)スキャンが正常に完了した場合は、ソリューションエクスプローラに接続されているスレーブが表示 されます。

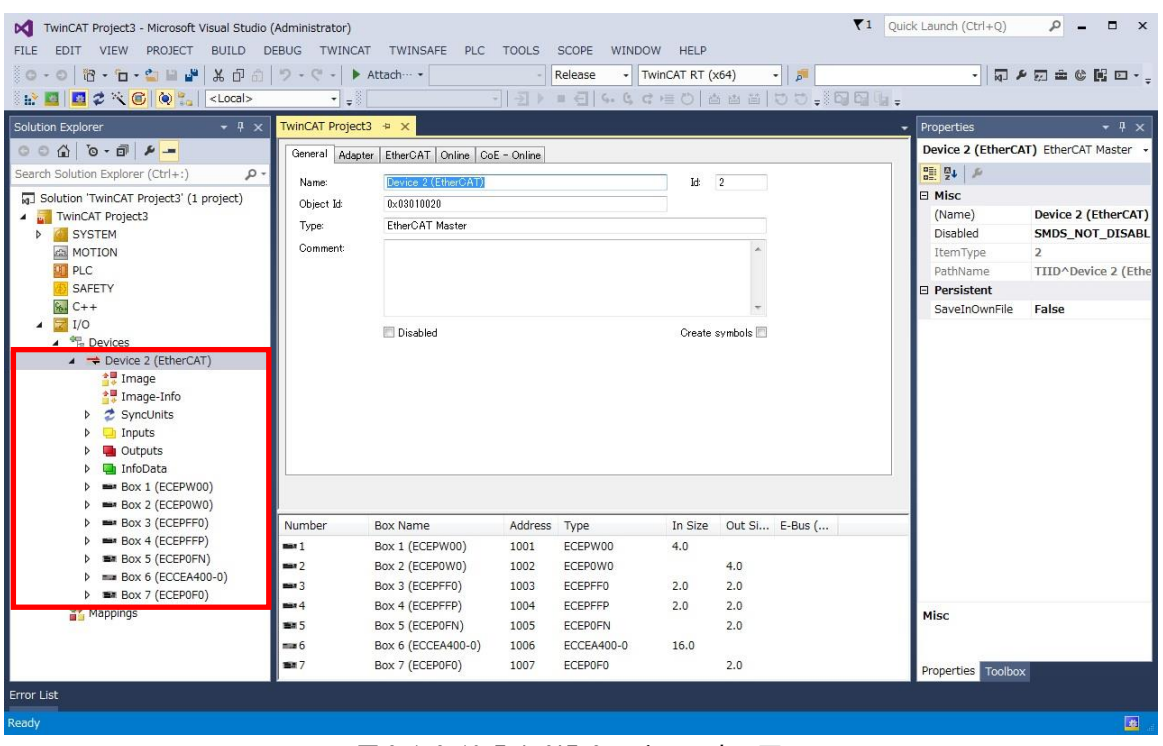

図 2-1-2-10 TwinCAT 3 スキャン完了画面

1)~10)でスレーブユニットの設定が終了です。 次に Distributed Clock を使用する場合は11)~12)を、使用しない場合は13)を行ってください。

11)各スレーブの Distributed Clock 設定を有効にした上で、Device 1 をダブルクリックで開き、 デバイスの EtherCAT タブの中にある「Advances Setting..」を選択します。

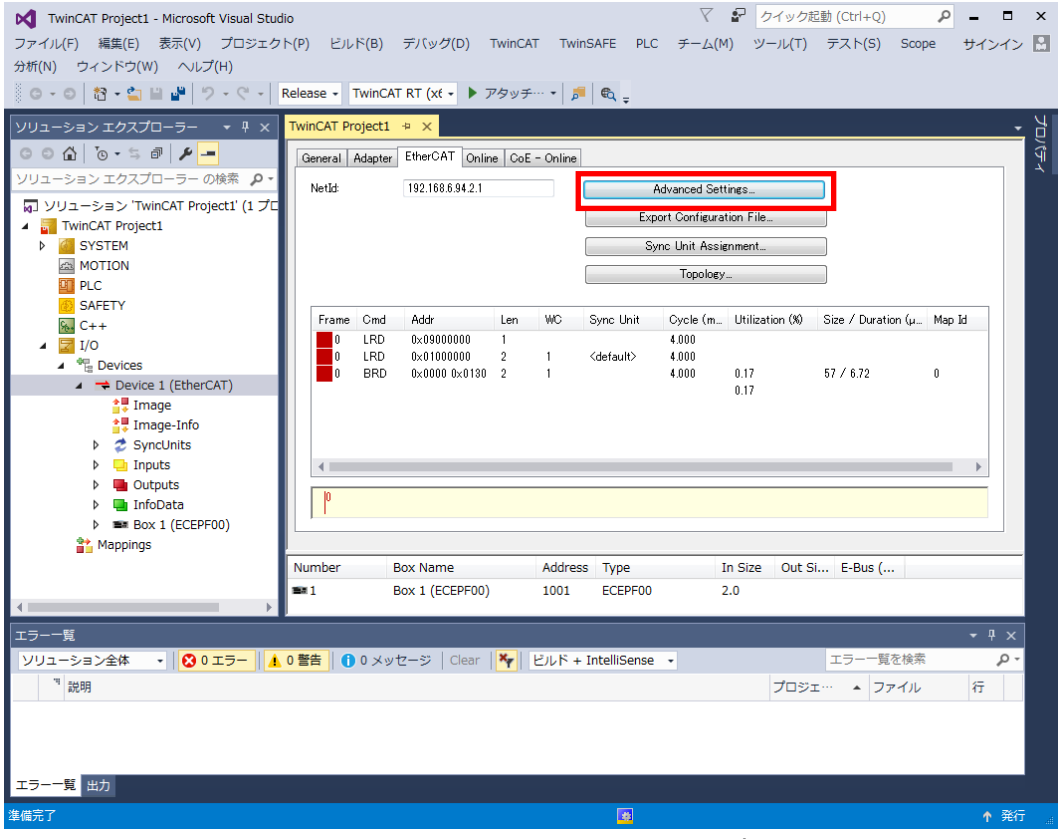

図 2-1-2-11 TwinCAT 3 Distributed Clock 設定画面 1

※ スレーブの Distributed Clock 設定の方法は、各スレーブユニットのマニュアル等を参照ください。

- 12)「Distributed Clocks」の項を選択し、DC Mode の「DC in use」を選択し、「DC Time controlled by TwinCAT Time(Slave Mode)」にチェックを入れ、[OK]ボタンをクリックします。
	- \*)「Automatic DC Mode Selection」からチェックを外して「DC in use」にチェックを入れます。

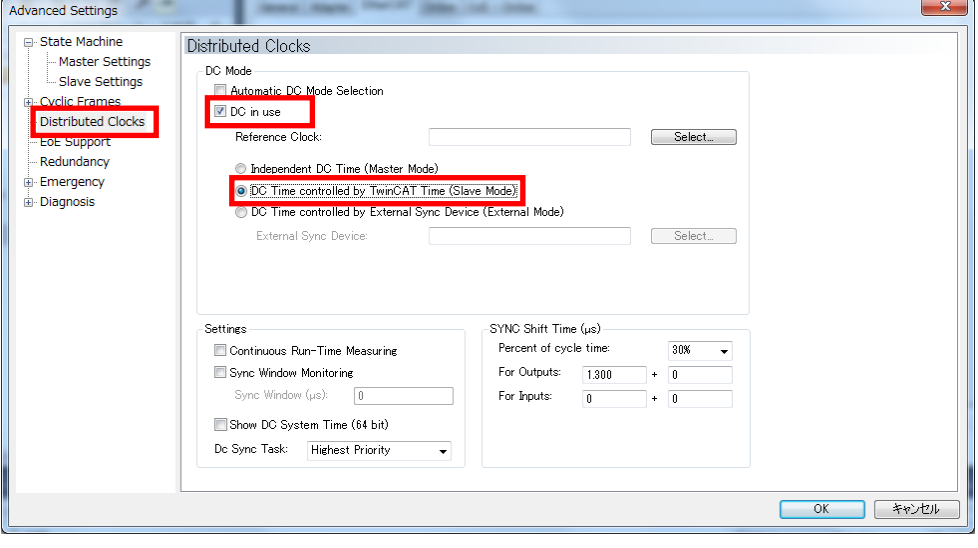

図 2-1-2-12 TwinCAT 3 Distributed Clock 設定画面 2

13)使用するスレーブユニットを確認の上、EtherCAT タブの「Export Configuration File..」を選択し、 ファイルを保存します。

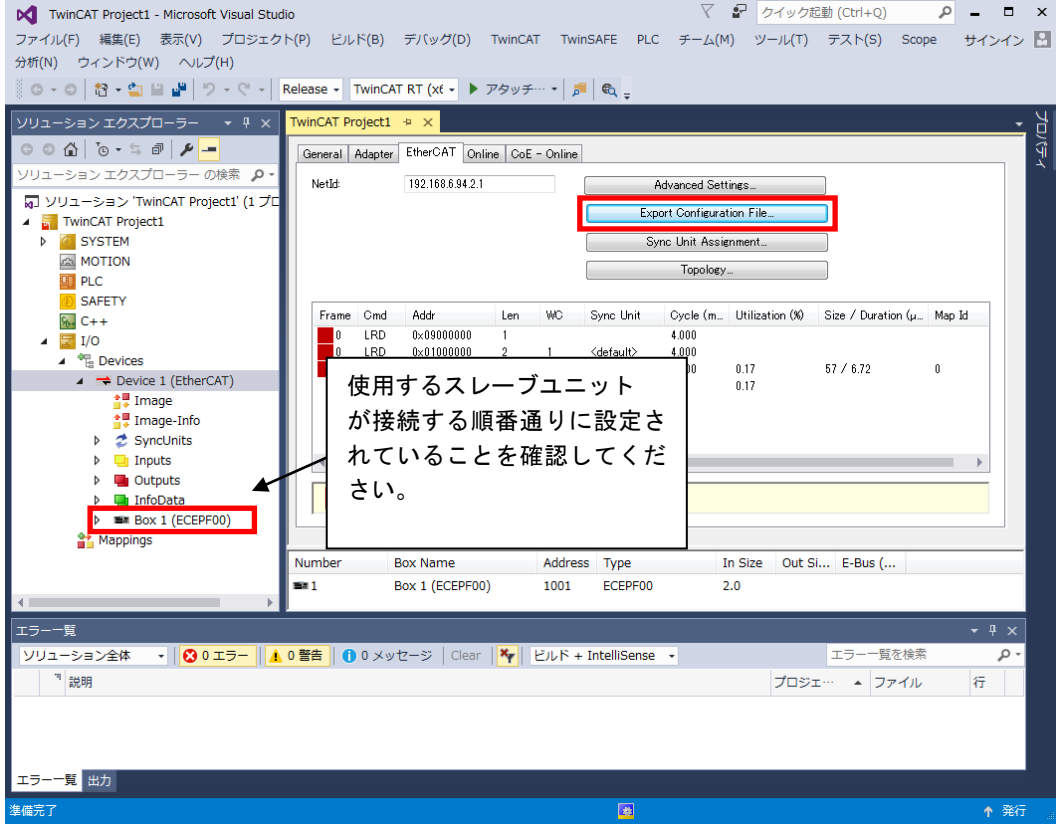

#### 図 2-1-2-13 TwinCAT 3 ネットワーク情報ファイル作成画面

※ 弊社 EtherCAT マスタを使用する場合は、ファイル名は「config.xml」にし、 「C:\Program Files\Algosystem\AlgoEtherCAT」に格納する必要があります。

## <span id="page-18-0"></span>2-2 ACatConfig

### <span id="page-18-1"></span>2-2-1 オフラインコンフィグレーション

1)システムで使用する ESI ファイルを「C:\Program Files\Algosystem\AlgoEtherCAT\ESI」ディレクトリに コピーします。

|                   | > PC > SYSTEM (C:) > Program Files > Algosystem > AlgoEtherCAT > ESI > | $\vee$ 0         | 使用するスレーブユニット             |          |                 |
|-------------------|------------------------------------------------------------------------|------------------|--------------------------|----------|-----------------|
| 三 ピクチャ            | 名前                                                                     | 更新日時             | 種類                       | サイズ      |                 |
| 羅 ビオ              | Beckhoff AX5xxx                                                        | 2017/06/26 10:12 | ファイル フォルダー               |          | の全FSI ファイルをこのディ |
| ♪ ミュージック          | Beckhoff BKxxxx MDP                                                    | 2017/05/23 14:43 | ファイル フォルダー               |          |                 |
| SYSTEM (C:)       | 雪<br>AlgoSystem_AECAXIS_v101.xml                                       | 2017/05/02 17:05 | XML ドキュメント               | 21       | レクトリにコピーします     |
| ALGOSYSTEM        | ≝<br>AlgoSystem_AECSIO_v101.xml                                        | 2017/05/02 17:07 | XML ドキュメント               | 145      |                 |
|                   | ≝<br>AlgoSystem_ECADA_v202.xml                                         | 2017/05/02 14:49 | XML ドキュメント               | 21       |                 |
| HMI OMORI         | AlgoSystem_ECALINK_v103.xml                                            | 2017/05/02 17:07 | XML ドキュメント               | 64       |                 |
| Intel             | 曾<br>AlgoSystem_ECDIO_v210.xml                                         | 2017/05/02 14:48 | XML ドキュメント               | $21$ KB  |                 |
| PerfLogs          | $\overset{\text{\tiny{(0)}}}{=}$<br>AlgoSystem_ECEncoder_v103.xml      | 2017/05/02 17:08 | XML ドキュメント               | 16 KB    |                 |
| Program Files     | ≝<br>Beckhoff AT2xxx.xml                                               | 2017/01/24 16:46 | XML ドキュメント               | 4.027 KB |                 |
| Algosystem        | ≝<br>Beckhoff AX2xxx.xml                                               | 2017/01/24 16:46 | XML ドキュメン                | 290 KB   |                 |
| Al Motion         | ≝<br>Beckhoff AX5xxx.xml                                               | 2016/11/04 10:20 | XML ドキュ                  | 805 KB   |                 |
| AlgoEtherCAT      | $\stackrel{(\alpha)}{=}$<br>Beckhoff BKxxxx MDRxml                     | 2014/03/14 8:29  | XM<br>トキュメント             | 109 KB   |                 |
| ESI               | 雪<br>Beckhoff BKxxxx,xml                                               | 2017/01/24 16:46 | XML ドキュメント               | 1,912 KB |                 |
|                   | ra,<br>Beckhoff CUxxxx.xml                                             | 2017/01/24 16:46 | XML ドキュメント               | 130 KB   |                 |
| SSI               | $\frac{1}{2}$<br>Beckhoff CXxxxx.xml                                   | 2017/01/24 16:46 | XML ドキュメント               | 94 KB    |                 |
| ALink             | œ<br>Beckhoff EJ1xxx.xml                                               | 2017/01/24 16:46 | XML ドキュメント               | 60 KB    |                 |
| Common            | $\frac{\partial \Phi}{\partial t}$<br>Beckhoff EJ2xxx.xml              | 2017/01/24 16:46 | XML ドキュメント               | 129 KB   |                 |
| CUnet             | $\overset{\text{\tiny{(4)}}}{=}\;$<br>Beckhoff EJ3xxx.xml              | 2016/12/02 22:58 | XML ドキュメント               | 522 KB   |                 |
| <b>ExDio</b>      | $\overset{\text{\tiny{(6)}}}{=}$<br>Beckhoff EJ4xxx.xml                | 2015/06/19 22:58 | XML ドキュメント               | 91 KB    |                 |
| <b>HSUART</b>     | œ<br>Beckhoff EJ5xxx.xml                                               | 2017/01/24 16:46 | XML ドキュメント               | 166 KB   |                 |
| MECHATROLINK      | œ)<br>Beckhoff EJ7xxx.xml                                              | 2017/01/24 16:46 | XML ドキュメント               | 1,752 KB |                 |
| PLCopen           | 曾<br>Beckhoff EJ9xxx.xml                                               | 2016/09/08 22:58 | XML ドキュメント               | 152 KB   |                 |
|                   | œ.<br>Beckhoff EKxxxx.xml                                              | 2017/01/24 16:46 | XML ドキュメント               | 181 KB   |                 |
| ProConOS          | $\stackrel{\scriptscriptstyle{(0)}}{=}$<br>Beckhoff EKxxxx-0080.xml    | 2017/01/24 16:46 | XML ドキュメント               | 9 KB     |                 |
| SMART             | 알<br>Beckhoff EL1xxx.xml                                               | 2016/11/21 22:58 | XML ドキュメント               | 2.608 KB |                 |
| CMAK              | $\stackrel{\text{\tiny{(0)}}}{=}$<br>Beckhoff EL2xxx.xml               | 2017/01/24 16:46 | XML ドキュメント               | 2.653 KB |                 |
| Common Files      | 뺠<br>Beckhoff El 3xxx.xml                                              | 2017/01/24 16:46 | XML ドキュメント               | 3,194 KB |                 |
| FCL               | $\stackrel{\scriptstyle \text{\tiny{(0)}}}{=}$<br>Beckhoff El 4xxx.xml | 2016/10/17 22:58 | XML ドキュメント               | 6,162 KB |                 |
| Intel             | $\mathbf{e}$<br>Beckhoff EL5xxx.xml                                    | 2017/01/24 16:46 | XML ドキュメント               | 5.522 KB |                 |
| Internet Explorer | Beckhoff EL6xxx.xml                                                    | 2017/01/24 16:46 | XML ドキュメント<br>XML ドキュメント | 7.499 KB |                 |

図 2-2-1-1 ACatConfig ESI ファイル格納場所

- 2)「ACatConfig.exe」をダブルクリックし、起動します。
	- [File]->[New]で新しいプロジェクトを作成する画面が開くので、ファイル名、場所を入力し、[保存] ボタンを押します。

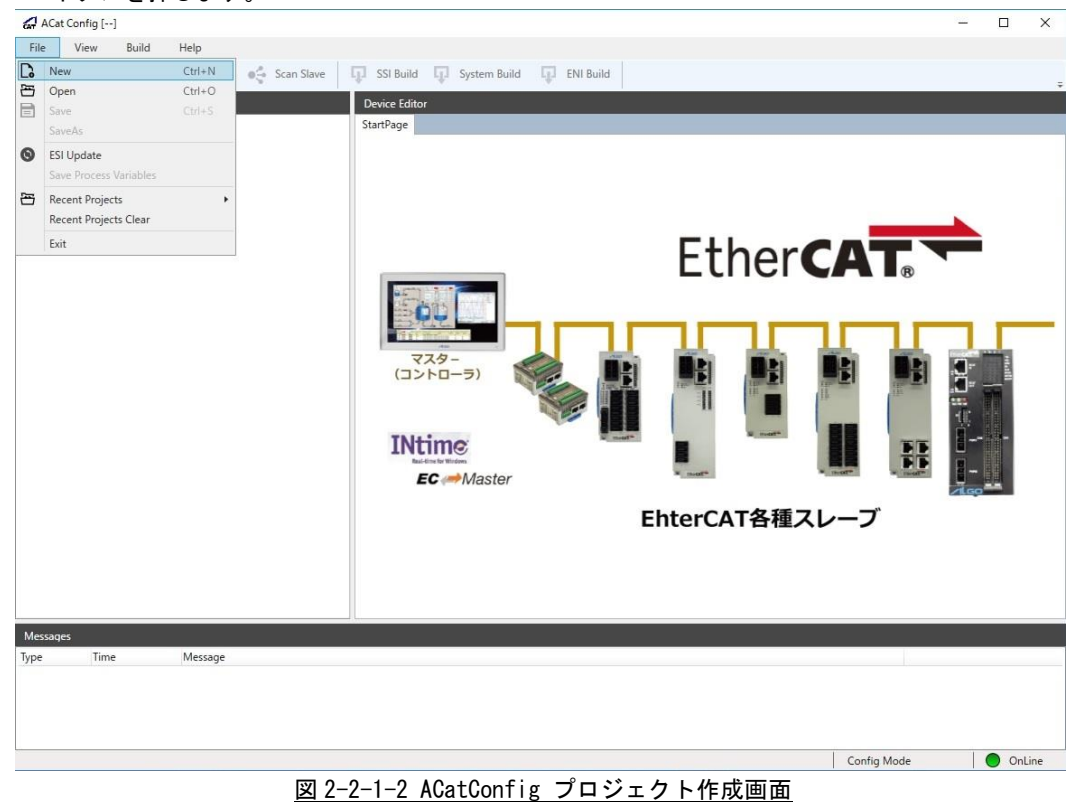

3)作成されたプロジェクトのプロジェクトエクスプローラから、[EtherCAT Master]を選択します。 右クリックのメニューから、[Append Slave](新しいスレーブの追加)を選択します。

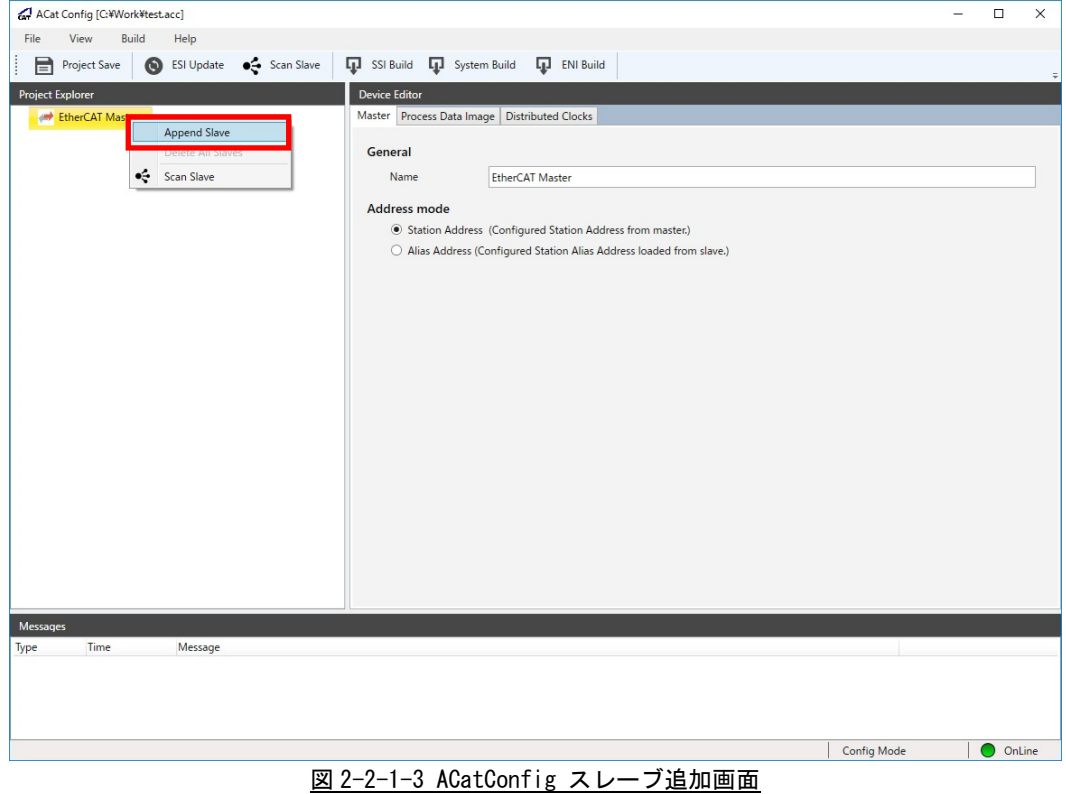

- 4)[Insert EtherCAT slave]ウィンドウから、接続するスレーブを選択し、OK ボタンを押します。 ※ ESI ファイルがない場合は、スレーブが表示されませんので、ESI ファイルを入手して該当の ディレクトリにコピーし、メニューから[ESI Update]を実行してください。ESI ファイルは 各スレーブメーカーから入手することができます。
	- ※ 図では、弊社デジタル 16 点入力ユニットを選択しています。

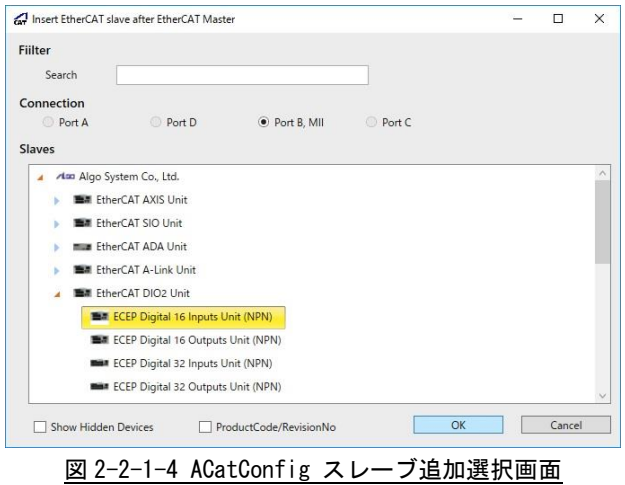

5) [EtherCAT Master]に選択したスレーブが追加されます。

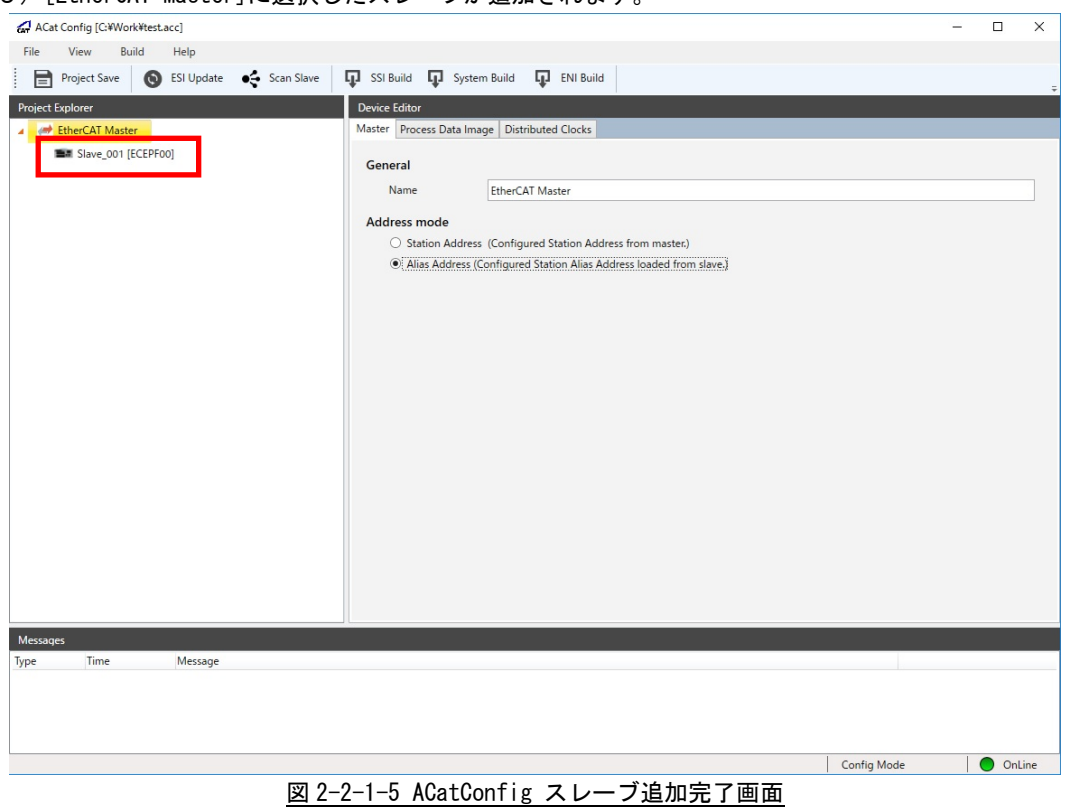

6)3)~5)を繰返し、使用するスレーブユニットを全て選択し、設定が終了です。 次に Distributed Clock を使用する場合は7)~8)を、使用しない場合は8)を行ってください。 7)各スレーブの Distributed Clock 設定を有効にした上で、[EtherCAT Master]をクリックで開き、 [Device Editor]の[Distributed Clocks]タブの中にある[Reference Clock]の[Enabled]を有効に します。

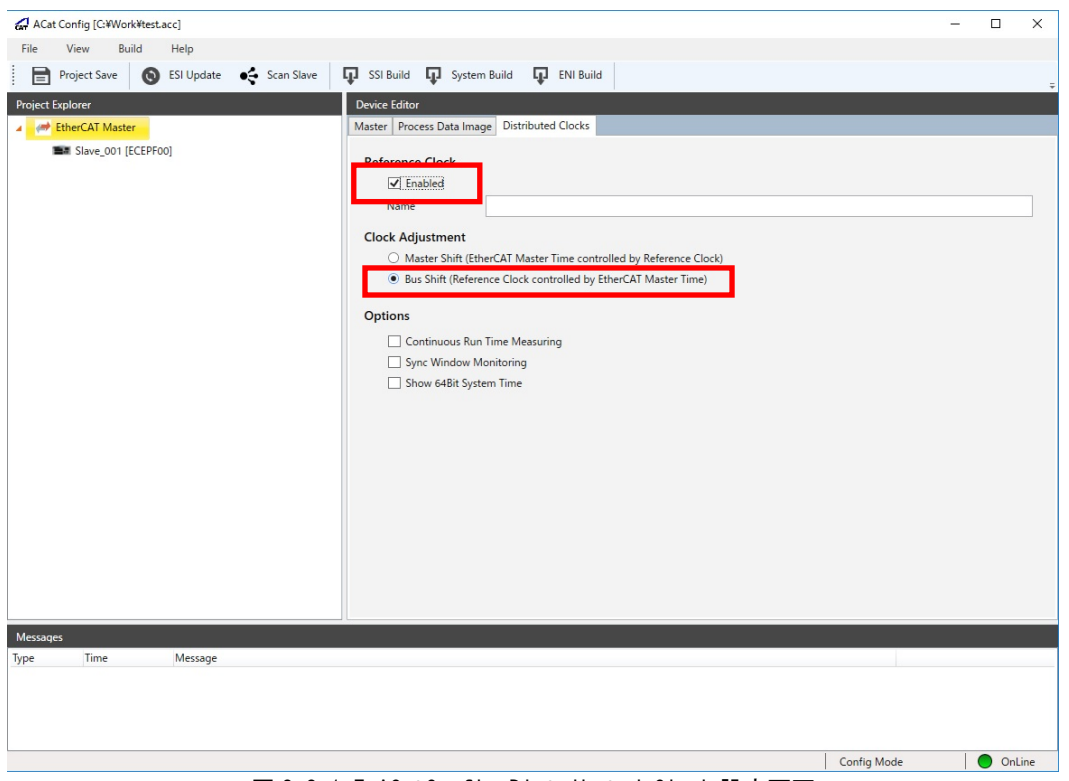

図 2-2-1-7 ACatConfig Distributed Clock 設定画面

- ※ スレーブの Distributed Clock 設定の方法は、スレーブユニットによって異なりますので、各スレーブユ ニットのマニュアル等を参照ください。
- ※ [Clock Adjustment]は[Bus Shift]を選択してください。

8)使用するスレーブユニットを確認の上、メニューの[ENI Build]を選択し、スレーブ設定ファイルを 保存します。

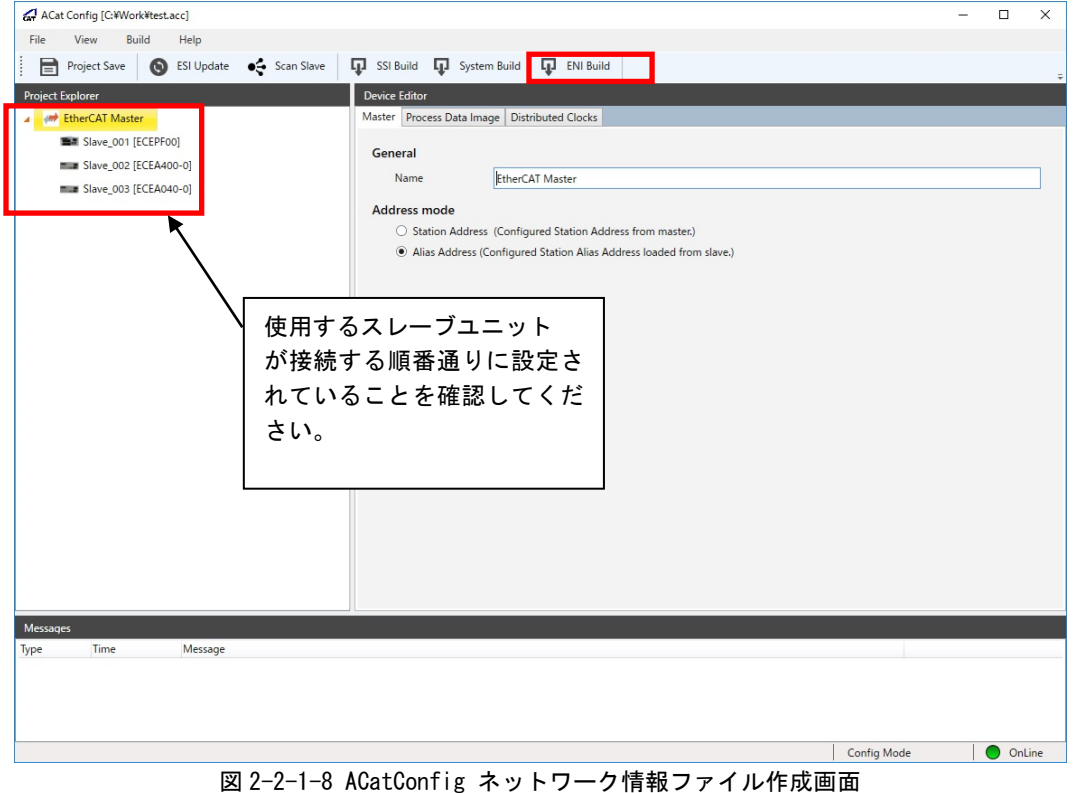

※ ネットワーク情報ファイルは、「C:\Program Files\Algosystem\AlgoEtherCAT」に「config.xml」の ファイル名で出力されます。

弊社 EtherCAT マスタを使用する場合は、ファイル名、場所を変更する必要はありません。

## <span id="page-24-0"></span>2-2-2 オンラインコンフィグレーション

1)システムで使用する ESI ファイルを「C:\Program Files\Algosystem\AlgoEtherCAT\ESI」ディレクトリに コピーします。

| > PC > SYSTEM (C:) > Program Files > Algosystem > AlgoEtherCAT > ESI > |              |                                                                             |                  |            | $\vee$ 0 | 使用するスレーブユニット    |
|------------------------------------------------------------------------|--------------|-----------------------------------------------------------------------------|------------------|------------|----------|-----------------|
| 三 ドクチャ                                                                 |              | 名前                                                                          | 更新日時             | 種類         | サイズ      |                 |
| 羅 ビオ                                                                   |              | Beckhoff AX5xxx                                                             | 2017/06/26 10:12 | ファイル フォルダー |          | の全ESI ファイルをこのディ |
| ♪ ミュージック                                                               |              | Beckhoff BKxxxx MDP                                                         | 2017/05/23 14:43 | ファイル フォルダー |          | レクトリにコピーします     |
| SYSTEM (C:)                                                            |              | AlgoSystem_AECAXIS_v101.xml                                                 | 2017/05/02 17:05 | XML ドキュメント | 21       |                 |
| ALGOSYSTEM                                                             |              | AlgoSystem_AECSIO_v101.xml                                                  | 2017/05/02 17:07 | XML ドキュメント | 145      |                 |
|                                                                        |              | AlgoSystem_ECADA_v202.xml                                                   | 2017/05/02 14:49 | XML ドキュメント | 21       |                 |
| HMI OMORI                                                              |              | AlgoSystem_ECALINK_v103.xml                                                 | 2017/05/02 17:07 | XML ドキュメント | 64       |                 |
| Intel                                                                  |              | AlgoSystem_ECDIO_v210.xml                                                   | 2017/05/02 14:48 | XML ドキュメント | $21$ KB  |                 |
| PerfLogs                                                               |              | AlgoSystem_ECEncoder_v103.xml                                               | 2017/05/02 17:08 | XML ドキュメント | 16 KB    |                 |
| Program Files                                                          |              | ≝<br>Beckhoff AT2xxx.xml                                                    | 2017/01/24 16:46 | XML ドキュメント | 4.027 KB |                 |
| Algosystem                                                             |              | $\frac{c}{\epsilon}$<br>Beckhoff AX2xxx.xml                                 | 2017/01/24 16:46 | XML ドキュメン  | 290 KB   |                 |
| Al Motion                                                              |              | $\equiv$<br>Beckhoff AX5xxx.xml                                             | 2016/11/04 10:20 | XML F+     | 805 KB   |                 |
| AlgoEtherCAT                                                           |              | $\frac{1}{2}$<br>Beckhoff BKxxxx MDRxml                                     | 2014/03/14 8:29  | XM キュメント   | 109 KB   |                 |
| ESI                                                                    |              | $\mathbf{e}$<br>Beckhoff BKxxxx,xml                                         | 2017/01/24 16:46 | XML ドキュメント | 1,912 KB |                 |
| SSI                                                                    |              | $\stackrel{\text{c8}{\scriptscriptstyle \times}}{ }$<br>Beckhoff CUxxxx.xml | 2017/01/24 16:46 | XML ドキュメント | 130 KB   |                 |
|                                                                        |              | $\frac{1}{2}$<br>Beckhoff CXxxxx.xml                                        | 2017/01/24 16:46 | XML ドキュメント | 94 KB    |                 |
| ALink                                                                  |              | $\equiv$<br>Beckhoff EJ1xxx.xml                                             | 2017/01/24 16:46 | XML ドキュメント | 60 KB    |                 |
| Common                                                                 |              | $\frac{1}{2}$<br>Beckhoff EJ2xxx.xml                                        | 2017/01/24 16:46 | XML ドキュメント | 129 KB   |                 |
| CUnet                                                                  |              | $\overset{\text{\tiny{(0)}}}{=}$<br>Beckhoff EJ3xxx.xml                     | 2016/12/02 22:58 | XML ドキュメント | 522 KB   |                 |
| ExDio                                                                  |              | $\frac{a}{2}$<br>Beckhoff EJ4xxx.xml                                        | 2015/06/19 22:58 | XML ドキュメント | 91 KB    |                 |
| <b>HSUART</b>                                                          |              | $\frac{1}{2}$<br>Beckhoff EJ5xxx.xml                                        | 2017/01/24 16:46 | XML ドキュメント | 166 KB   |                 |
| <b>MECHATROLINK</b>                                                    |              | $\frac{c\bar{u}}{c}$<br>Beckhoff EJ7xxx.xml                                 | 2017/01/24 16:46 | XML ドキュメント | 1,752 KB |                 |
| PLCopen                                                                |              | <sup>(a)</sup> Beckhoff EJ9xxx.xml                                          | 2016/09/08 22:58 | XML ドキュメント | 152 KB   |                 |
|                                                                        |              | Beckhoff EKxxxx.xml                                                         | 2017/01/24 16:46 | XML ドキュメント | 181 KB   |                 |
| ProConOS                                                               |              | Beckhoff EKxxxx-0080.xml                                                    | 2017/01/24 16:46 | XML ドキュメント | 9KB      |                 |
| SMART                                                                  |              | $\equiv$<br>Beckhoff EL1xxx.xml                                             | 2016/11/21 22:58 | XML ドキュメント | 2.608 KB |                 |
| CMAK                                                                   |              | $\stackrel{(\mathsf{a})}{=}$<br>Beckhoff EL2xxx.xml                         | 2017/01/24 16:46 | XML ドキュメント | 2.653 KB |                 |
| Common Files                                                           |              | $\stackrel{\scriptscriptstyle{(0)}}{=}$<br>Beckhoff EL3xxx.xml              | 2017/01/24 16:46 | XML ドキュメント | 3,194 KB |                 |
| FCL                                                                    |              | Beckhoff EL4xxx.xml                                                         | 2016/10/17 22:58 | XMLドキュメント  | 6,162 KB |                 |
| Intel                                                                  |              | $\equiv$<br>Beckhoff EL5xxx.xml                                             | 2017/01/24 16:46 | XML ドキュメント | 5,522 KB |                 |
| Internet Explorer                                                      |              | $\equiv$<br>Beckhoff EL6xxx.xml                                             | 2017/01/24 16:46 | XML ドキュメント | 7,499 KB |                 |
| 106 個の項目                                                               | $\checkmark$ | <sup>(a)</sup> Beckhoff EL7xxx.xml                                          | 2016/06/06 22:58 | XML ドキュメント | 7.819 KB | 非日              |

図 2-2-2-1 ACatConfig ESI ファイル格納場所

- 2)「ACatConfig.exe」をダブルクリックし、起動します。
	- [File]->[New]で新しいプロジェクトを作成する画面が開くので、ファイル名、場所を入力し、[保存] ボタンを押します。

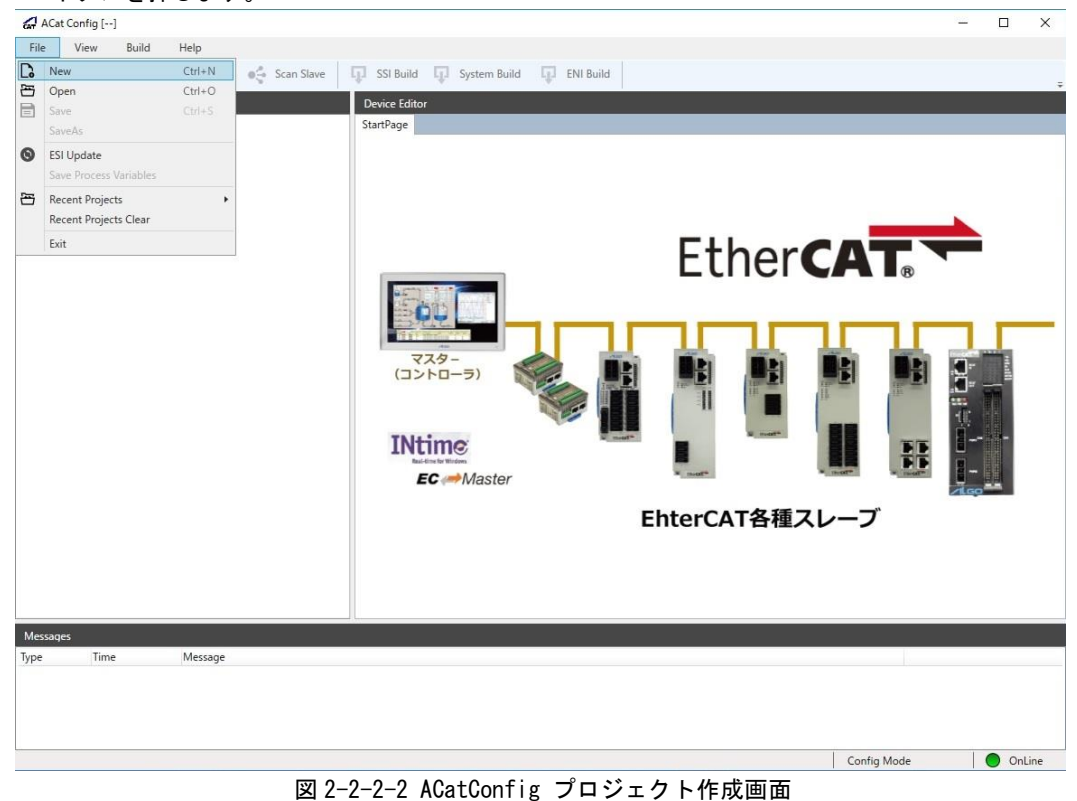

3)作成されたプロジェクトのプロジェクトエクスプローラから、[EtherCAT Master]を選択します。 右クリックのメニュー、または上部メニューから、[Scan Slave]を選択します。

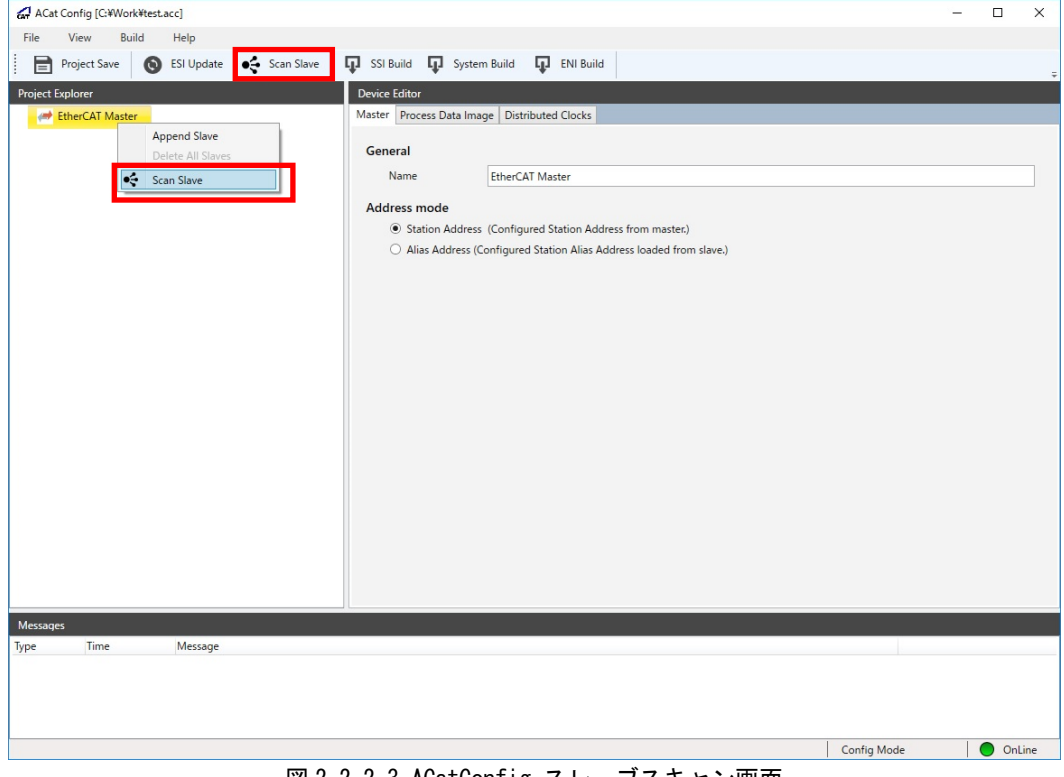

<u>図 2-2-2-3 ACatConfig スレーブスキャン画面</u>

- 4)スキャンするかどうか聞かれるので[YES]を選択します。
- ※ スキャンが始まると、プロジェクトエクスプローラのスレーブ情報がクリアされますので、 注意してください。

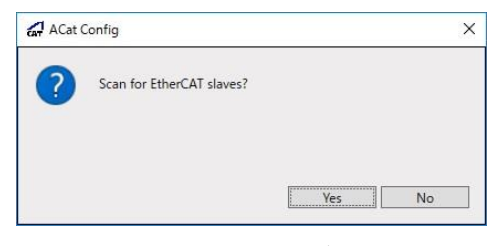

図 2-2-2-4 ACatConfig スレーブスキャン開始画面

5)スキャンが開始すると、プロジェクトエクスプローラがクリアされ、スキャン中のダイアログが表示 されますので、スキャン終了まで待ちます。

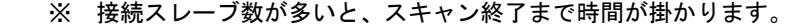

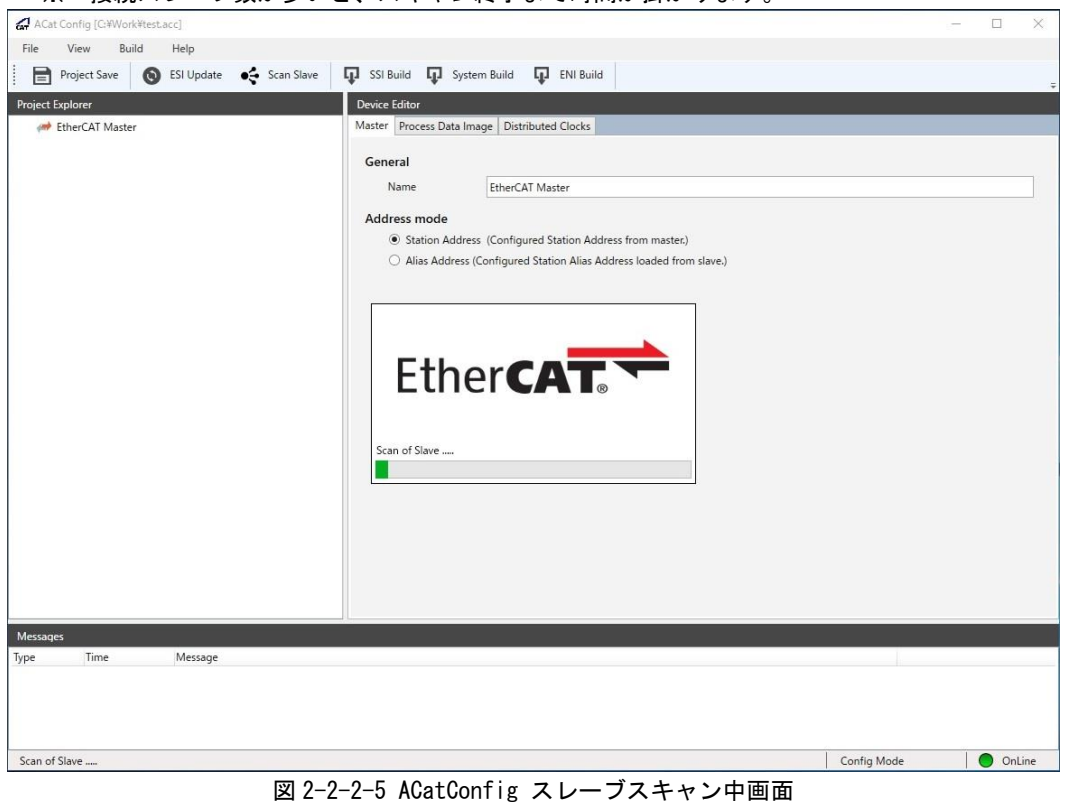

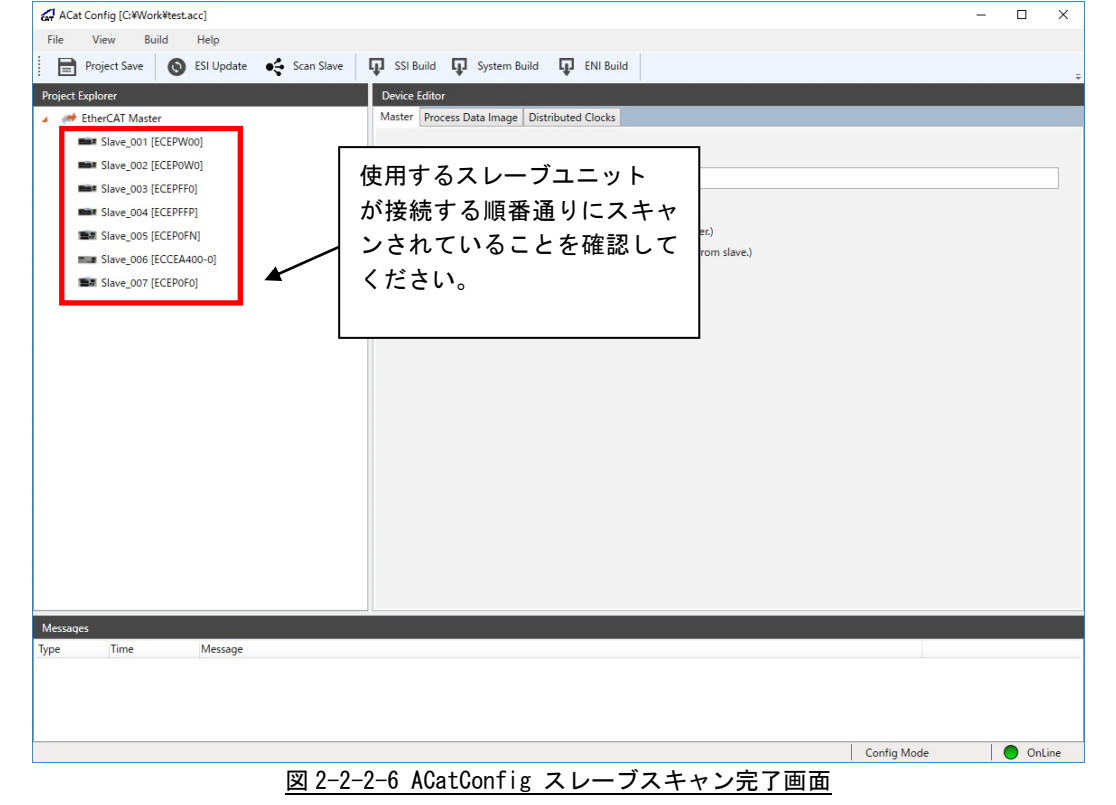

6)正常にスキャンが終了すると、プロジェクトエクスプローラにスキャンしたスレーブが表示されます。

1)~6)までで使用するスレーブユニットのオンラインコンフィグレーションが終了です。 次に Distributed Clock を使用する場合は7)~8)を、使用しない場合は8)を行ってください。

7)各スレーブの Distributed Clock 設定を有効にした上で、[EtherCAT Master]をクリックで開き、 [Device Editor]の[Distributed Clocks]タブの中にある[Reference Clock]の[Enabled]を有効に します。

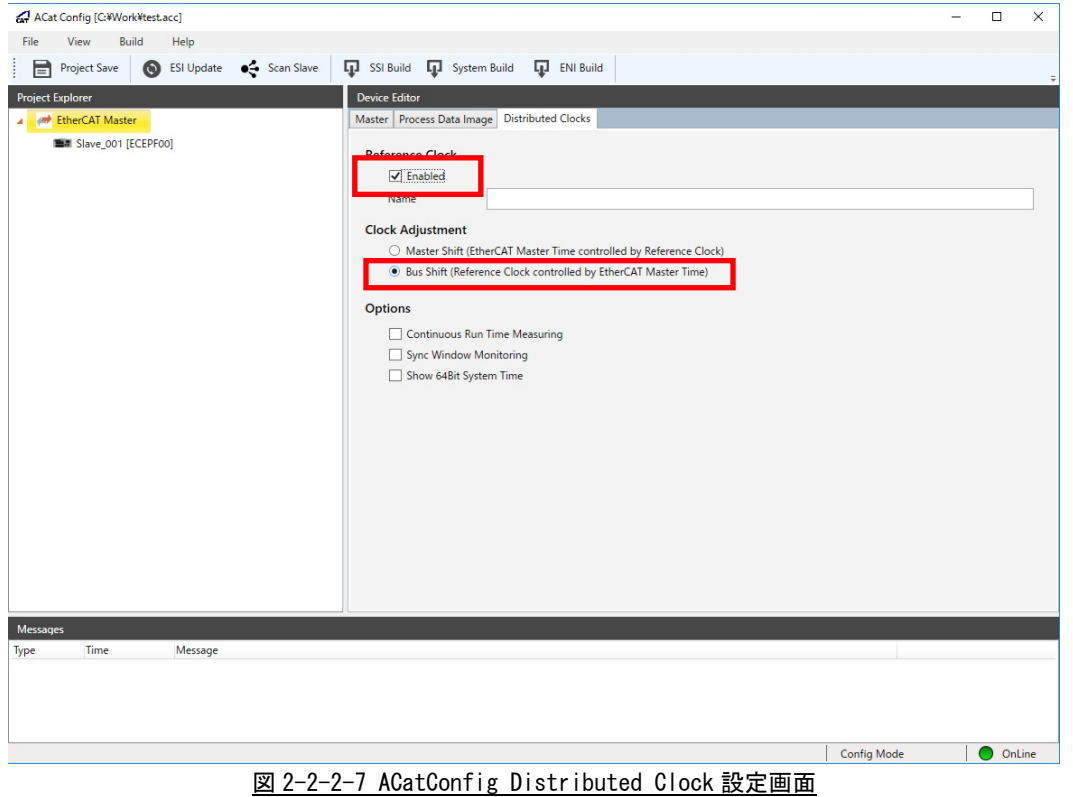

- ※ スレーブの Distributed Clock 設定の方法は、スレーブユニットによって異なりますので、各スレーブユ ニットのマニュアル等を参照ください。
- ※ [Clock Adjustment]は[Bus Shift]を選択してください。

8)使用するスレーブユニットを確認の上、メニューの[ENI Build]を選択し、スレーブ設定ファイルを 保存します。

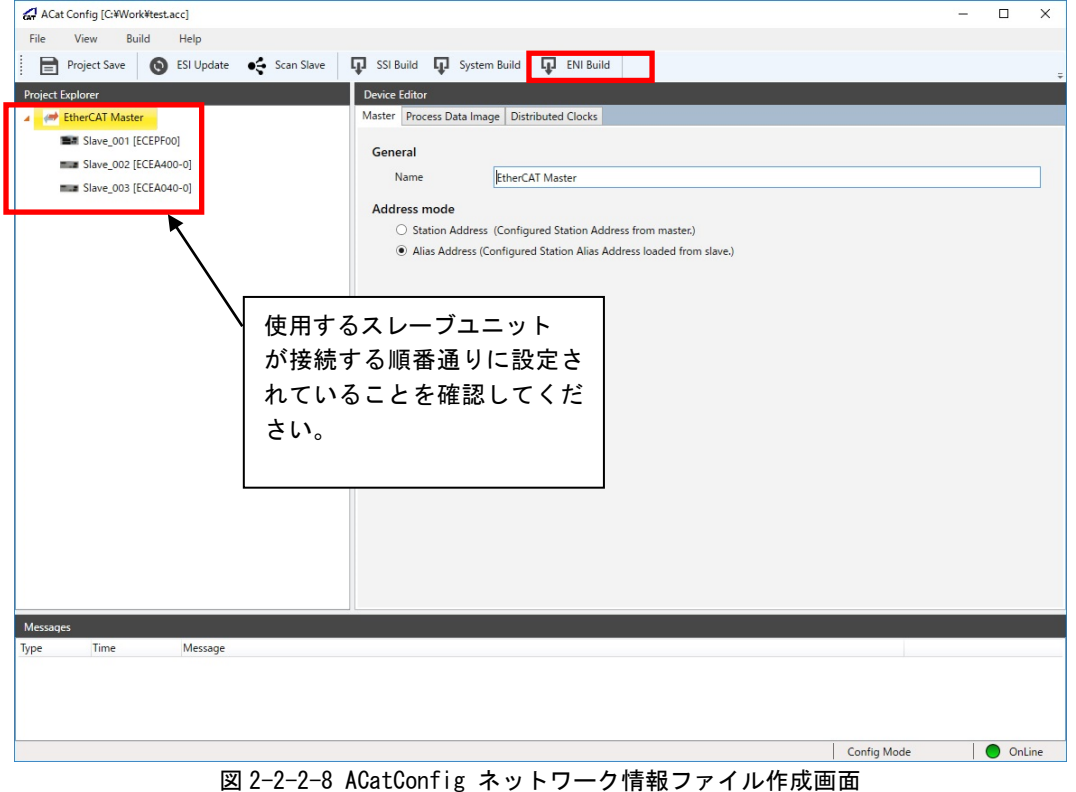

※ ネットワーク情報ファイルは、「C:\Program Files\Algosystem\AlgoEtherCAT」に「config.xml」の ファイル名で出力されます。

弊社 EtherCAT マスタを使用する場合は、ファイル名、場所を変更する必要はありません。

## 第3章 動的生成

### 3-1 ネットワーク情報ファイル動的生成

<span id="page-31-1"></span><span id="page-31-0"></span>弊社 EtherCAT マスタシステムには、スレーブ設定ファイルとシステム構成ファイルを用意することでネッ トワーク情報ファイル「config.xml」を動的生成する機能があります。スレーブ設定ファイルとシステム 構成ファイルは、弊社コンフィグツール(ACatConfig)で作成することができます。

産業用PC/産業用パネルPC/オールインワンコントローラのEtherCAT動作環境にスレーブ設定ファイルとシ ステム構成ファイルを用意し、INtimeアプリケーションからEtherCATマスタライブラリのネットワーク情報 ファイル生成API(ACat\_Make\_ENI関数)をコールすることで、コンフィグレーションツールを使用することな く、ネットワーク情報ファイルを生成することができます。

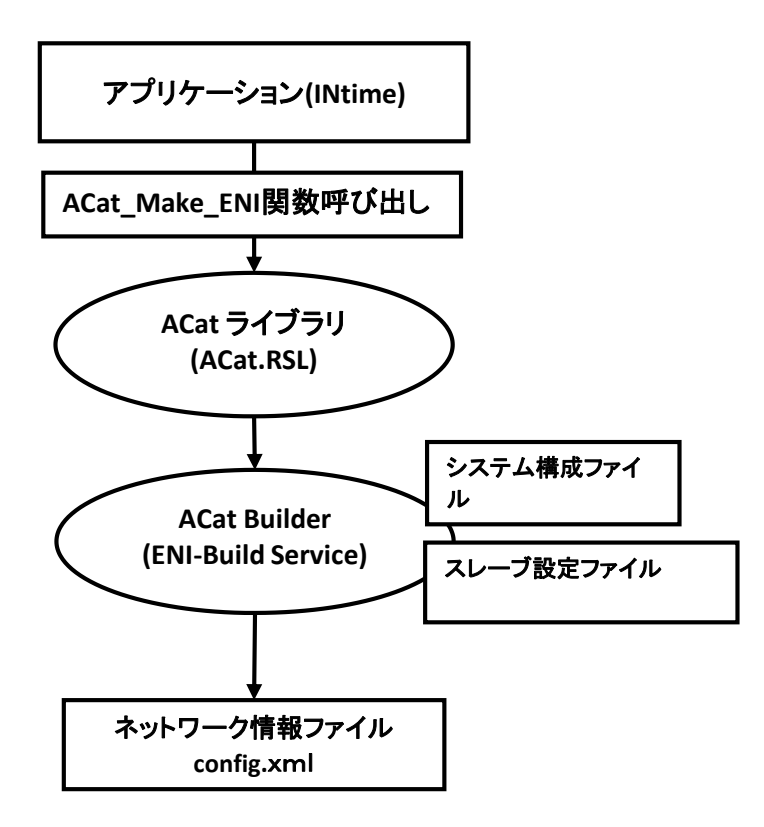

図 3-1-1 ネットワーク情報ファイル動的生成構成図

### <span id="page-31-2"></span>3-1-1 スレーブ設定ファイル

EtherCAT スレーブの機能や設定の情報(プロセスデータの構造、初期化コマンド等)はスレーブ情報ファイ ル(ESI ファイル)に記述された設定で初期化されています。

スレーブの機能や設定の情報を ESI ファイルに記述された設定以外で使用する場合に、スレーブ設定ファ イルを作成します。

スレーブ設定ファイルは、弊社 EtherCAT システム独自のファイルであり、スレーブ設定ファイルの作成に は、弊社コンフィグツール(ACatConfig)を使用します。弊社コンフィグツール(ACatConfig)の使用方法は、 別紙「コンフィグツール ACatConfig ユーザーズマニュアル」を参照してください。

- ※ スレーブ設定ファイルは、各スレーブの設定によって1つのファイルを用意してください。
- ※ スレーブ設定ファイルのファイル名は、自由に決めることが可能です。同じ形式のスレーブでも、 設定が異なる場合は、別々のスレーブ設定ファイルを作成してください。

#### <span id="page-32-0"></span>3-1-2 システム構成ファイル

システムに接続されるスレーブの設定情報を決定するファイルをシステム構成ファイル「SYSTEM.xml」と 呼びます。

システム構成ファイルには、アドレスで指定されたスレーブに適用するスレーブ設定ファイルが記述され ます。

システム構成ファイルは、弊社 EtherCAT システム独自のファイルであり、システム構成ファイルの作成に は、弊社コンフィグツール(ACatConfig)を使用します。弊社コンフィグツール(ACatConfig)の使用方法は、 別紙「コンフィグツール ACatConfig ユーザーズマニュアル」を参照してください。

- ※ システム構成ファイルに指定するアドレスには、ステーションアドレスかエイリアスアドレスで指定 することができます。
- <span id="page-32-1"></span>※ ステーションアドレスとエイリアスアドレスを混在して使用することはできません。

## 3-2 動的生成方法

#### <span id="page-32-2"></span>3-2-1 ユーザーアプリケーションによる動的生成方法

1)弊社コンフィグツールにて、スレーブ設定ファイル、システム構成ファイルを用意します。 用意したファイル類は、「C:\Program Files\Algosystem\AlgoEtherCAT」に格納します。

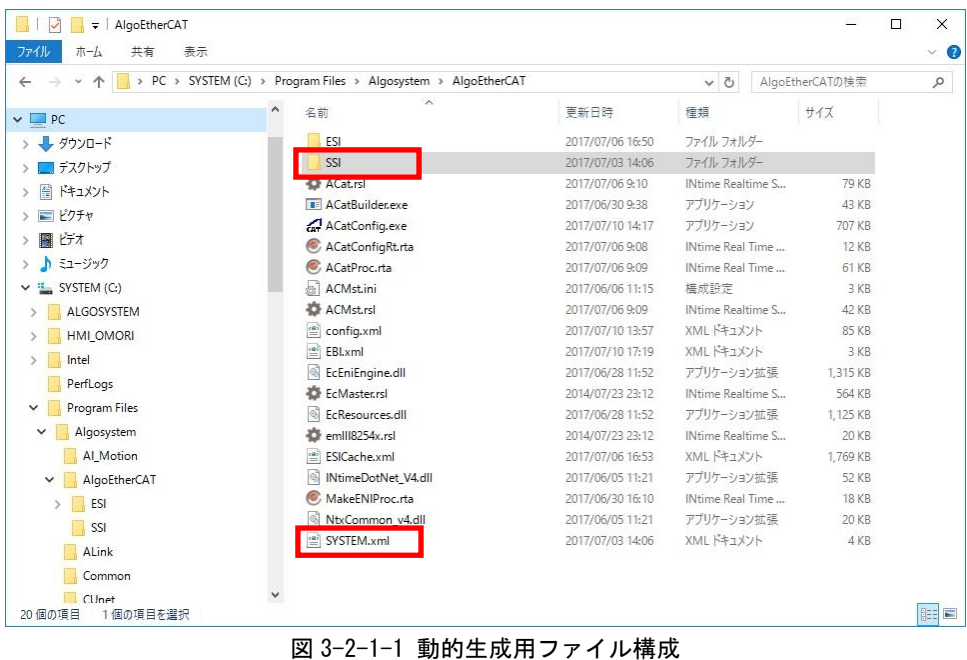

2) EtherCAT マスタのネットワークポートに、スレーブを接続します。

3)アプリケーションから EtherCAT マスタライブラリのネットワーク情報ファイル生成 API (ACat Make ENI 関数)をコールします。

```
int ret;
// RSL リンク(この関数はサンプルファイル AlgACat.cpp/h に存在します)
ret = LoadACatRsl();
if (ret) {
   printf("RSL LOAD 失敗 RET=%08X", ret);
}
// EtherCAT 初期化
ret = ACat_Cread();
if (ret) {
   printf("EtherCAT 初期化失敗 RET=%08X", ret);
}
// ネットワーク情報ファイル作成
ret = ACat_Make_ENI(100000); // Timeout=100000 ミリ秒
if (ret) {
   printf("ENI ファイル作成失敗 RET=%08X", ret);
}
// EtherCAT 通信開始
ret = ACat_Start(100000); // Timeout=100000 ミリ秒
if (ret) {
   printf("EtherCAT 通信開始失敗 RET=%08X", ret);
}
```
図 3-2-1-2 動的生成サンプルソース

4)EtherCAT 通信が正常に開始されますので、スレーブ数が正しく取得できるかを確認します。 スレーブ数の確認は、別紙「ACat RSL ユーザーズマニュアル」の「3-1-3 マスタ制御関数 サンプルソース」を参照してください。

※ ネットワーク情報ファイルの動的生成を使用しますと、繋がっているスレーブのみで最適化して 通信を開始しますので、スレーブの起動前や、スレーブの故障、欠損等の把握ができません。 そのために通信確立後、スレーブ数の確認や、スレーブ情報の取得を推奨しております。

#### <span id="page-34-0"></span>3-2-2 **MakeENIProc** による動的生成方法

1)弊社コンフィグツールにて、スレーブ設定ファイル、システム構成ファイルを用意します。 用意したファイル類は、「C:\Program Files\Algosystem\AlgoEtherCAT」に格納します。

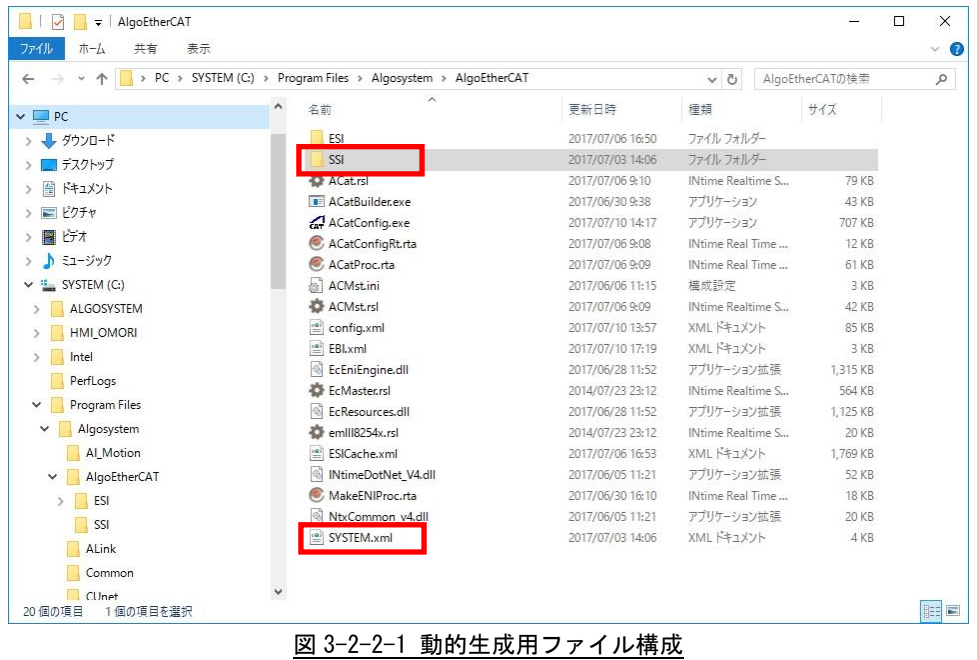

- 2) EtherCAT マスタのネットワークポートに、スレーブを接続します。
- 3)ネットワーク情報ファイル生成ツール「MakeENIProc.rta」を起動します。
	- 「MakeENIProc.rta」は、「C:\Program Files\Algosystem\AlgoEtherCAT」に格納されています。
- 4)アプリケーションから EtherCAT の通信開始を開始します。 EtherCAT 通信が正常に開始後、スレーブ数が正しく取得できるかを確認します。 EtherCAT の通信開始、スレーブ数の確認は、別紙「ACat RSL ユーザーズマニュアル」の 「3-1-3 マスタ制御関数サンプルソース」を参照してください。
	- ※ ネットワーク情報ファイルの動的生成を使用しますと、繋がっているスレーブのみで最適化して 通信を開始しますので、スレーブの起動前や、スレーブの故障、欠損等の把握ができません。 そのために通信確立後、スレーブ数の確認や、スレーブ情報の取得を推奨しております。

### この設定マニュアルについて

- (1)本書の内容の一部または全部を当社からの事前の承諾を得ることなく、無断で複写、複製、掲載するこ とは固くお断りします。
- (2)本書の内容に関しては、製品改良のためお断りなく、仕様などを変更することがありますのでご了承下 さい。
- (3)本書の内容に関しては万全を期しておりますが、万一ご不審な点や誤りなどお気付きのことがございま したらお手数ですが巻末記載の弊社までご連絡下さい。その際、巻末記載の書籍番号も併せてお知らせ 下さい。

76DLH0048E 2017年 7月 第5版

## ノレGロ 株式会社アルゴシステム

本社 〒587-0021 大阪府堺市美原区小平尾656番地 TEL(072)362-5067

FAX(072)362-4856

## ホームページ http://www.algosystem.co.jp/